## **Dell S3422DW**

## User's Guide

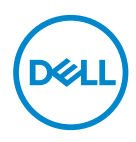

**Monitor Model: S3422DW Regulatory Model: S3422DWc**

- **NOTE: A NOTE indicates important information that helps you make better use of your computer.**
- **CAUTION: A CAUTION indicates potential damage to hardware or loss of data if instructions are not followed.**
- **WARNING: A WARNING indicates a potential for property damage, personal injury, or death.**

Copyright © 2021 Dell Inc. or its subsidiaries. All rights reserved. Dell, EMC, and other trademarks are trademarks of Dell Inc. or its subsidiaries. Other trademarks may be trademarks of their respective owners.

 $2021 - 04$ 

Rev. A01

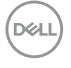

# **Contents**

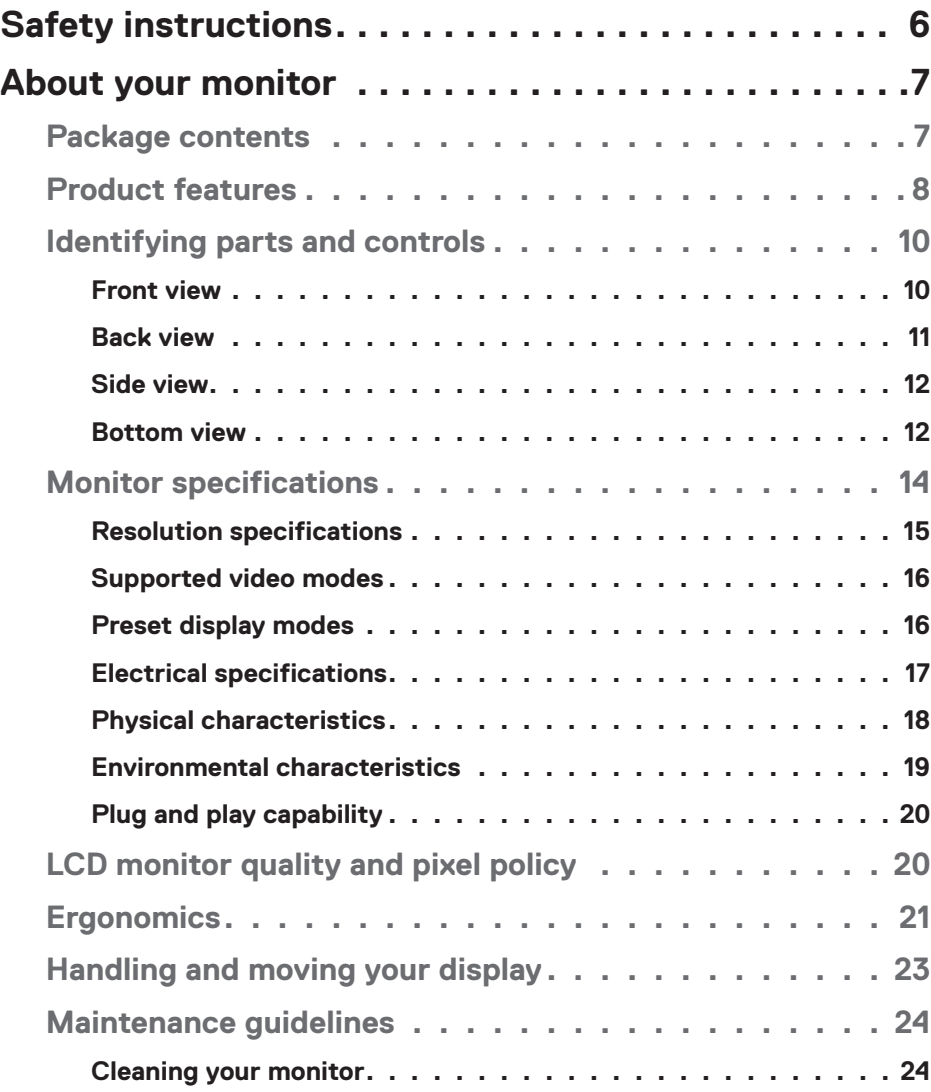

│ **3**

 $(\overline{DCLL})$ 

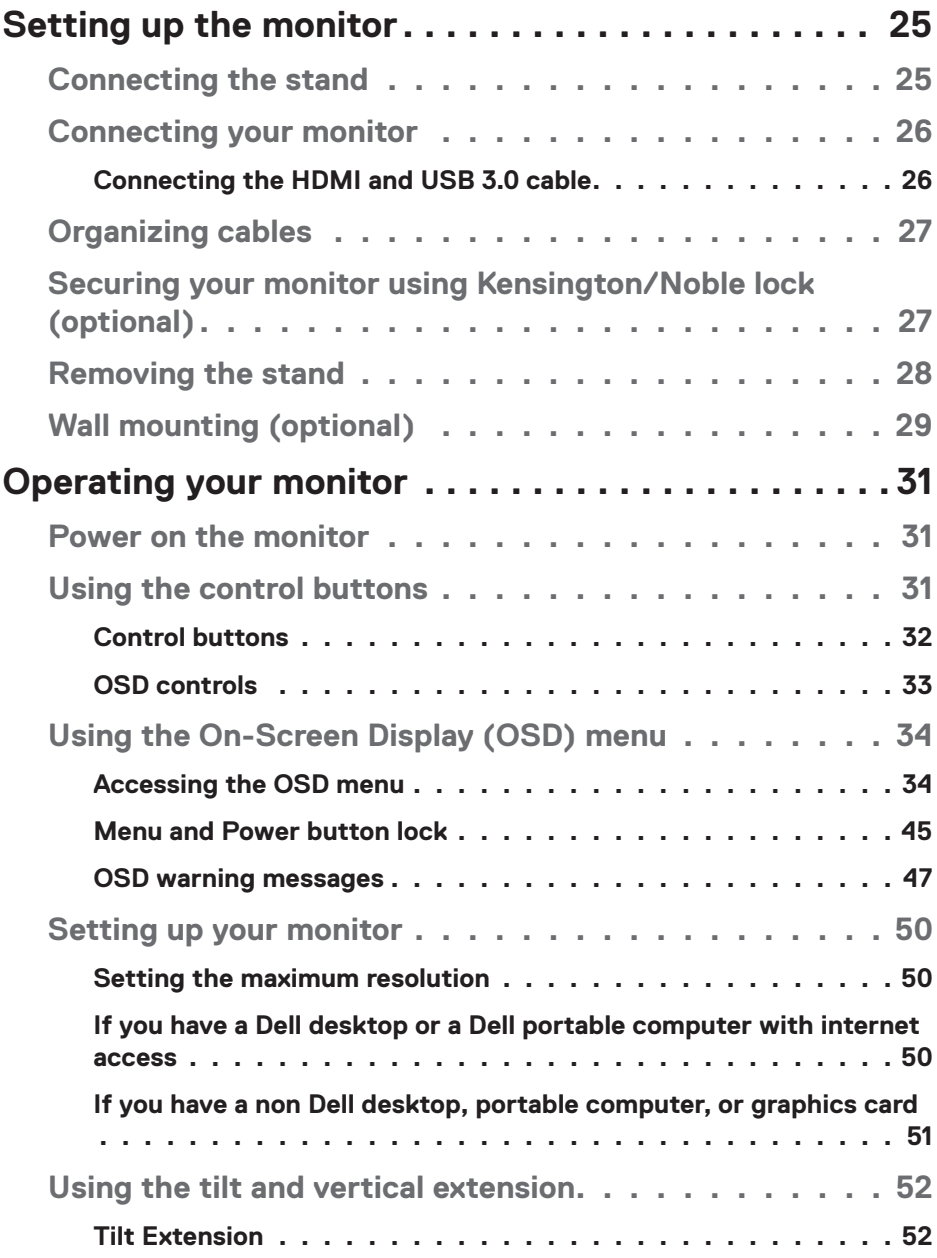

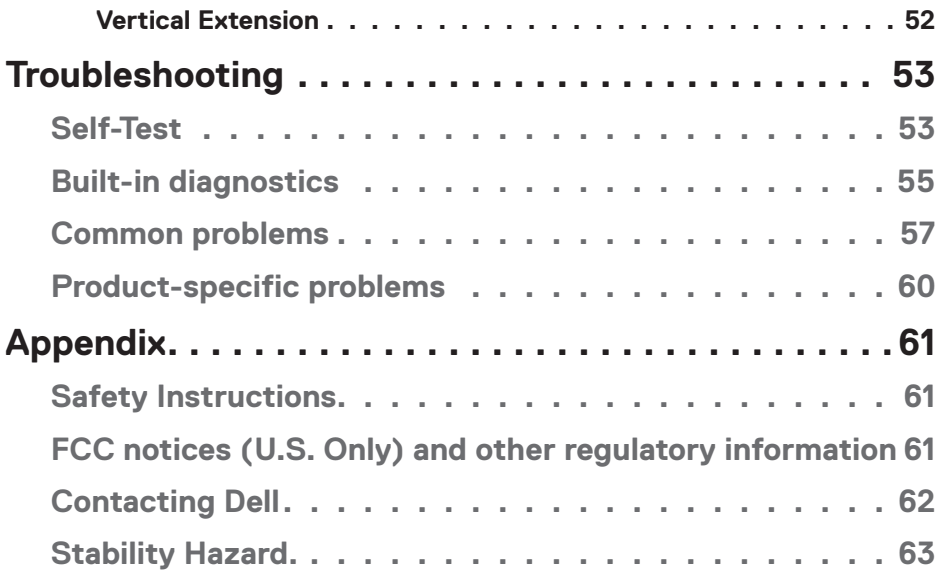

## <span id="page-5-0"></span>**Safety instructions**

- **CAUTION: Use of controls, adjustments, or procedures other than those specified in this documentation may result in exposure to shock, electrical hazards, and/or mechanical hazards.**
- Place the monitor on a solid surface and handle it carefully. The screen is fragile and can be damaged if dropped or hit sharply.
- ∞ Always be sure that your monitor is electrically rated to operate with the AC power available in your location.
- ∞ Keep the monitor in room temperature. Excessive cold or hot conditions can have an adverse effect on the liquid crystal of the display.
- ∞ Do not subject the monitor to severe vibration or high impact conditions. For example, do not place the monitor inside a car trunk.
- ∞ Unplug the monitor when it is going to be left unused for an extended period of time.
- ∞ To avoid electric shock, do not attempt to remove any cover or touch the inside of the monitor.

**D**<sup></sup>

## <span id="page-6-0"></span>**About your monitor**

## **Package contents**

Your monitor ships with the components shown below. Ensure that you have received all the components and see [Contacting Dell](#page-61-1) for more information if something is missing.

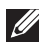

### **NOTE: Some items may be optional and may not ship with your monitor. Some features or media may not be available in certain countries.**

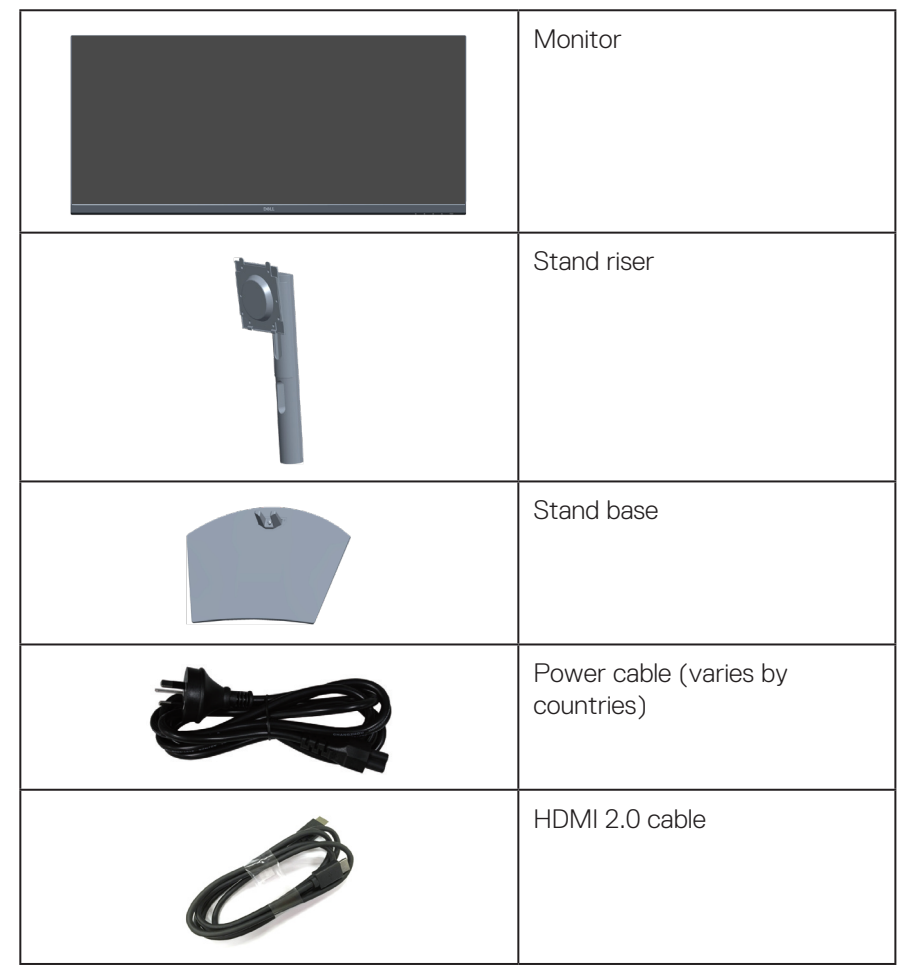

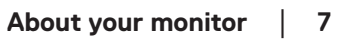

DELL

<span id="page-7-0"></span>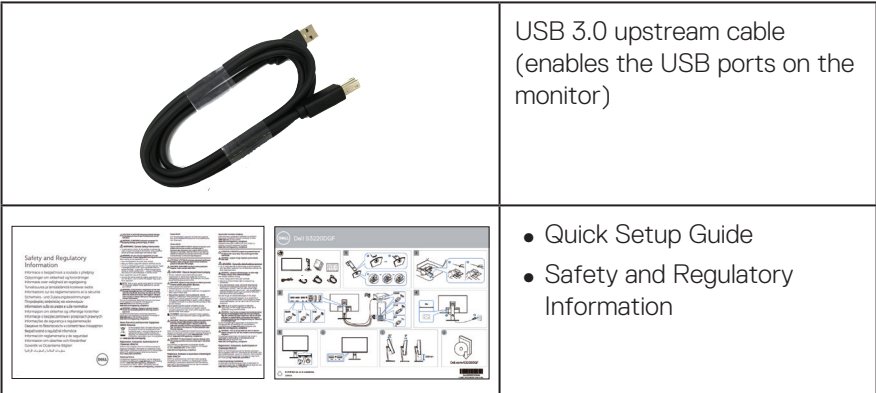

## **Product features**

The Dell S3422DW monitor has an active matrix, Thin-Film Transistor (TFT), Liquid Crystal Display (LCD), anti-static, and LED backlight. The monitor features include:

- ∞ 86.42 cm (34.0 in.) viewable area display (measured diagonally). 3440 x 1440 resolution, with full-screen support for lower resolutions.
- ∞ Compatible with (AMD FreeSync™ or No Sync), high refresh rates and a rapid response time of 4 ms.
- ∞ Supports 48 Hz to 144 Hz (HDMI) and 48 Hz to 164 Hz (DP) in Freesync Mode.
- ∞ Build-in Speaker (5 W) x 2
- ∞ Color gamut of 99% sRGB.
- ∞ Digital connectivity with DP and HDMI.
- ∞ Equipped with 1 USB upstream port and 2 USB downstream ports.
- ∞ Plug and play capability if supported by your computer.
- ∞ On-Screen Display (OSD) adjustments for ease of setup and screen optimization.
- ∞ Removable stand and Video Electronics Standards Association (VESA™) 100 mm mounting holes for flexible mounting solutions.
- ∞ Tilt and height adjustment capabilities.
- ∞ Security-lock slot.
- ∞ ≤0.3 W in the Standby Mode
- ∞ Dell Display Manager Software included.
- Optimize eye comfort with a flicker-free screen.

#### **WARNING**: **The possible long-term effects of blue light emission from**

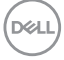

**the monitor may cause damage to the eyes, including eye fatigue, digital eye strain, and so on. ComfortView feature is designed to reduce the amount of blue light emitted from the monitor to optimize eye comfort.**

**WARNING**: **If provided with a 3-pin attachment plug on the power cord, plug the cord into a grounded (earthed) 3-pin outlet. Do not disable the power cord grounding pin, for example, by attaching a 2-pin adapter. The grounding pin is an important safety feature.**

**WARNING**: **The possible long-term effects of blue light emission from the monitor may cause damage to the eyes, including eye fatigue, digital eye strain, and so on. ComfortView feature is designed to reduce the amount of blue light emitted from the monitor to optimize eye comfort.**

**WARNING**: **Please confirm the distribution system in building installation shall provide the circuit breaker rated 120/240V, 20A (maximum).**

## <span id="page-9-0"></span>**Identifying parts and controls**

### **Front view**

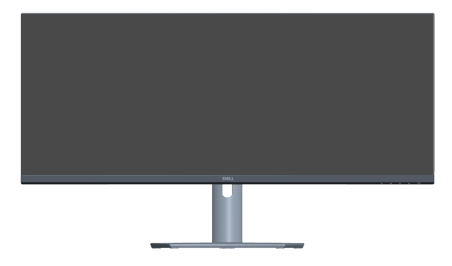

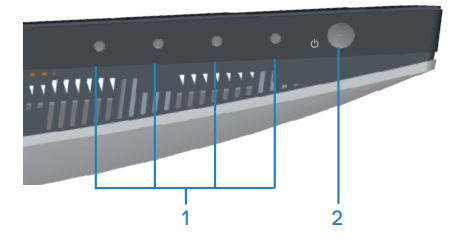

#### **Control buttons**

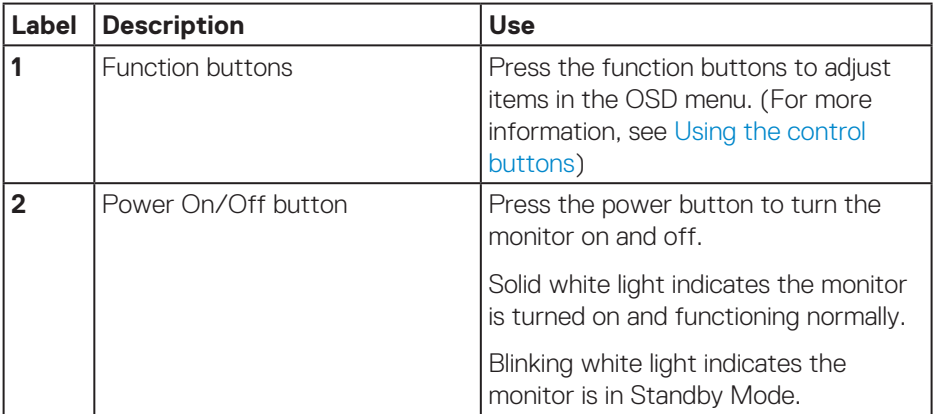

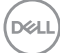

#### <span id="page-10-0"></span>**Back view**

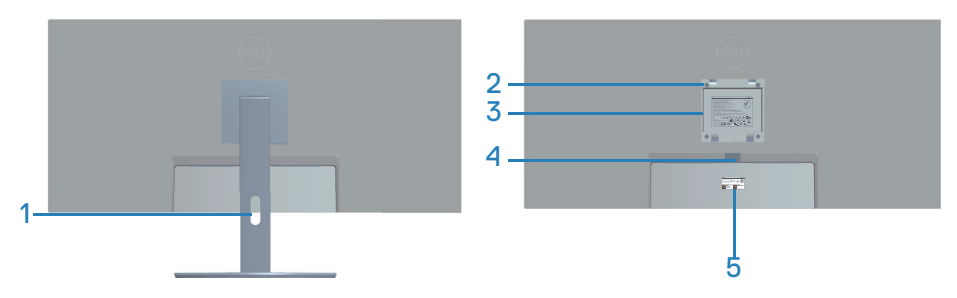

#### **Back View with monitor stand**

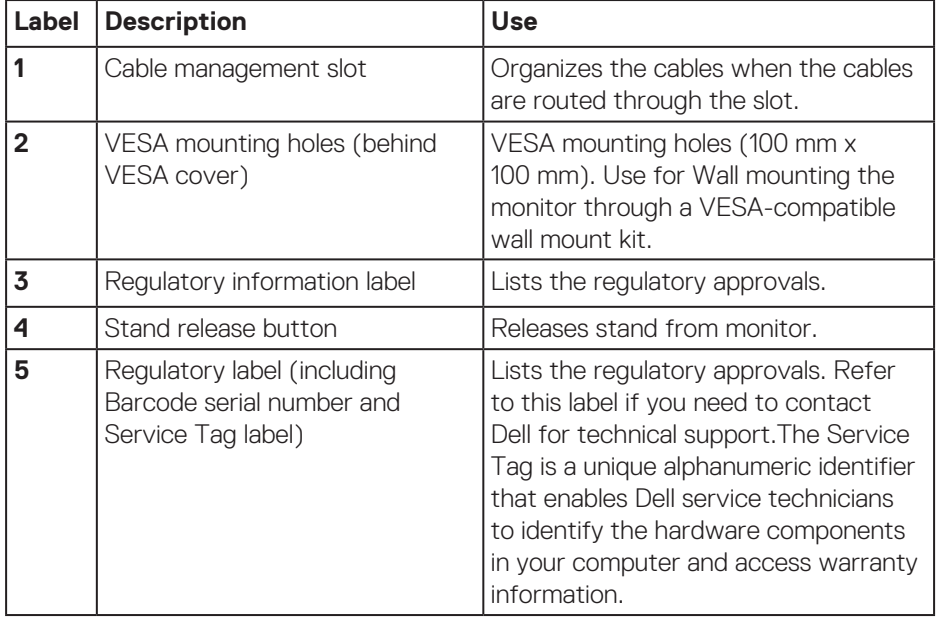

(dell

#### <span id="page-11-0"></span>**Side view**

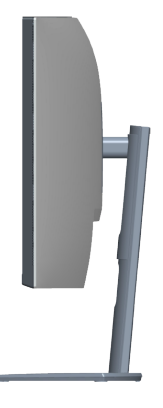

#### <span id="page-11-1"></span>**Bottom view**

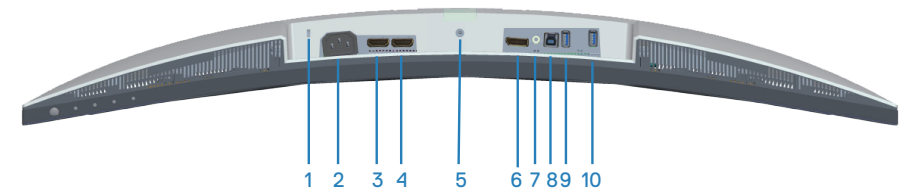

#### **Bottom view without monitor stand**

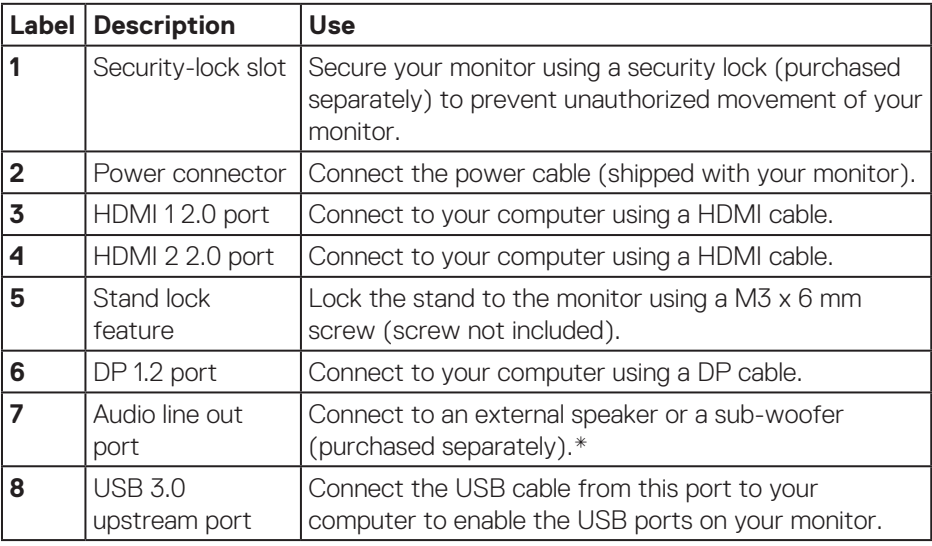

(dell

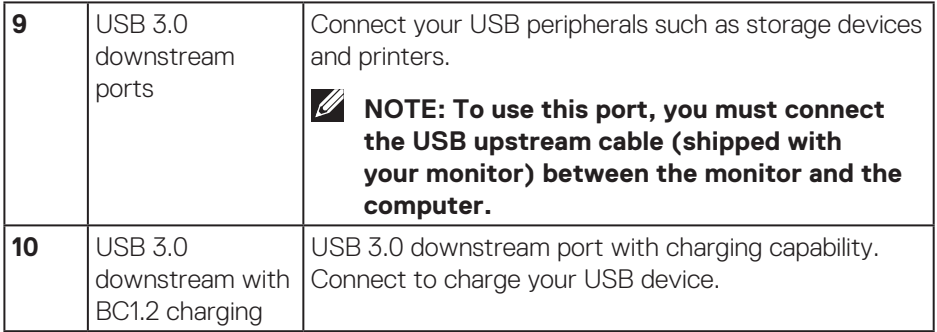

\*Audio line out port does not support headphones.

(dell

## <span id="page-13-1"></span><span id="page-13-0"></span>**Monitor specifications**

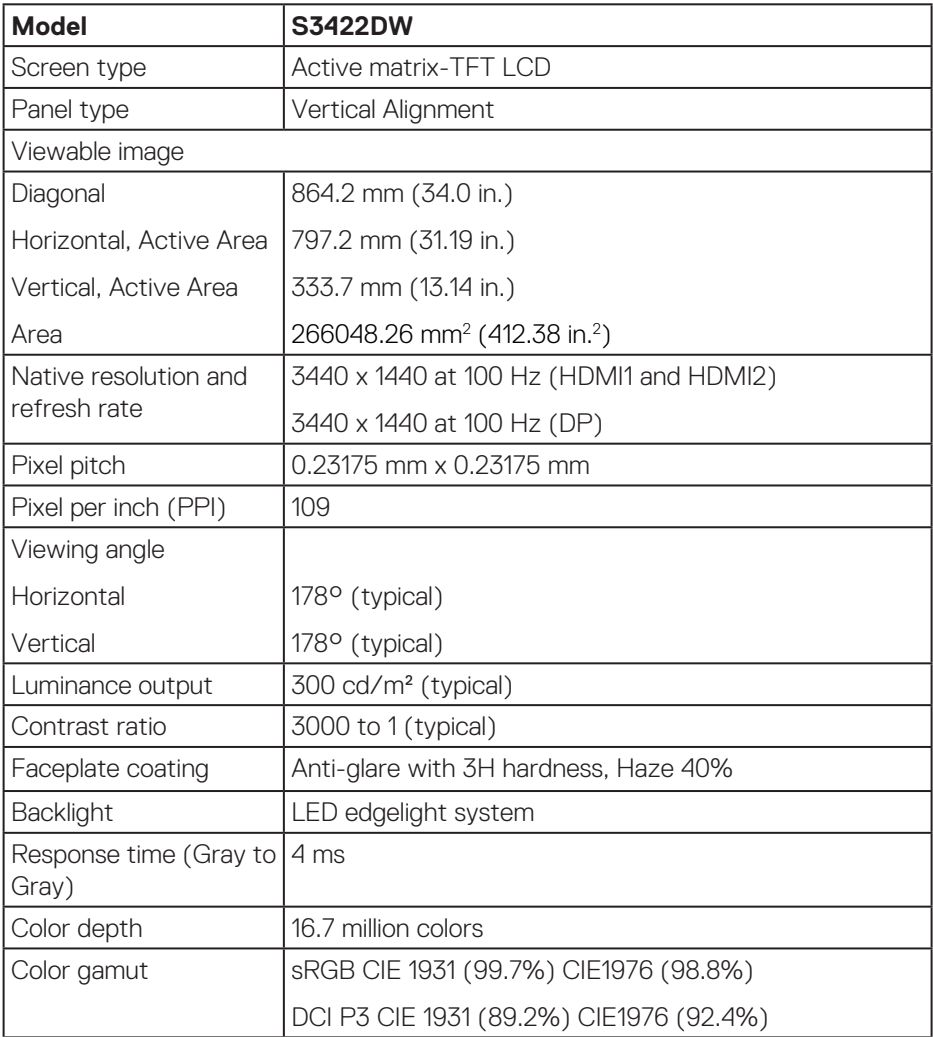

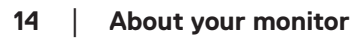

 $(\mathsf{D}\mathsf{ELL})$ 

<span id="page-14-0"></span>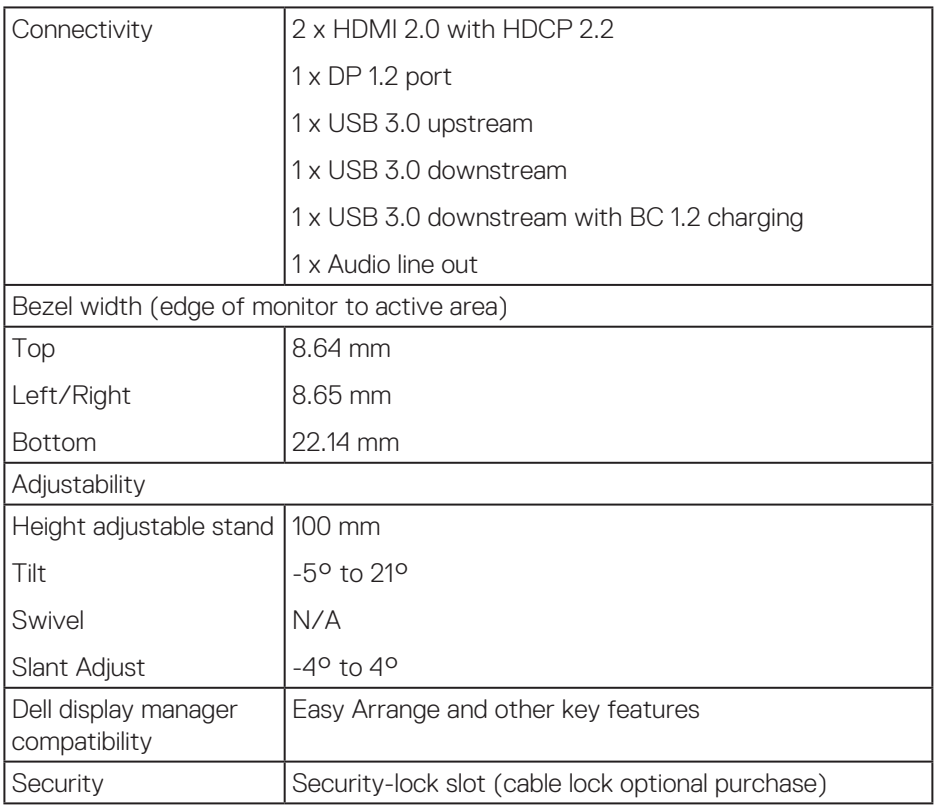

### **Resolution specifications**

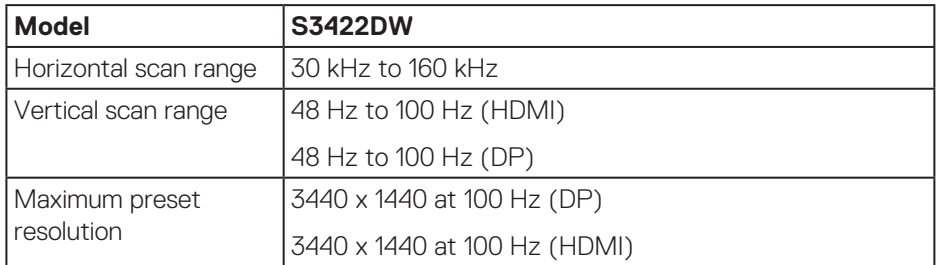

 **About your monitor** │ **15**

### <span id="page-15-0"></span>**Supported video modes**

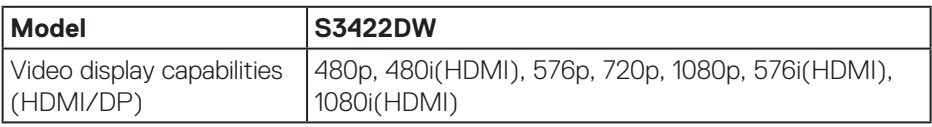

#### **Preset display modes**

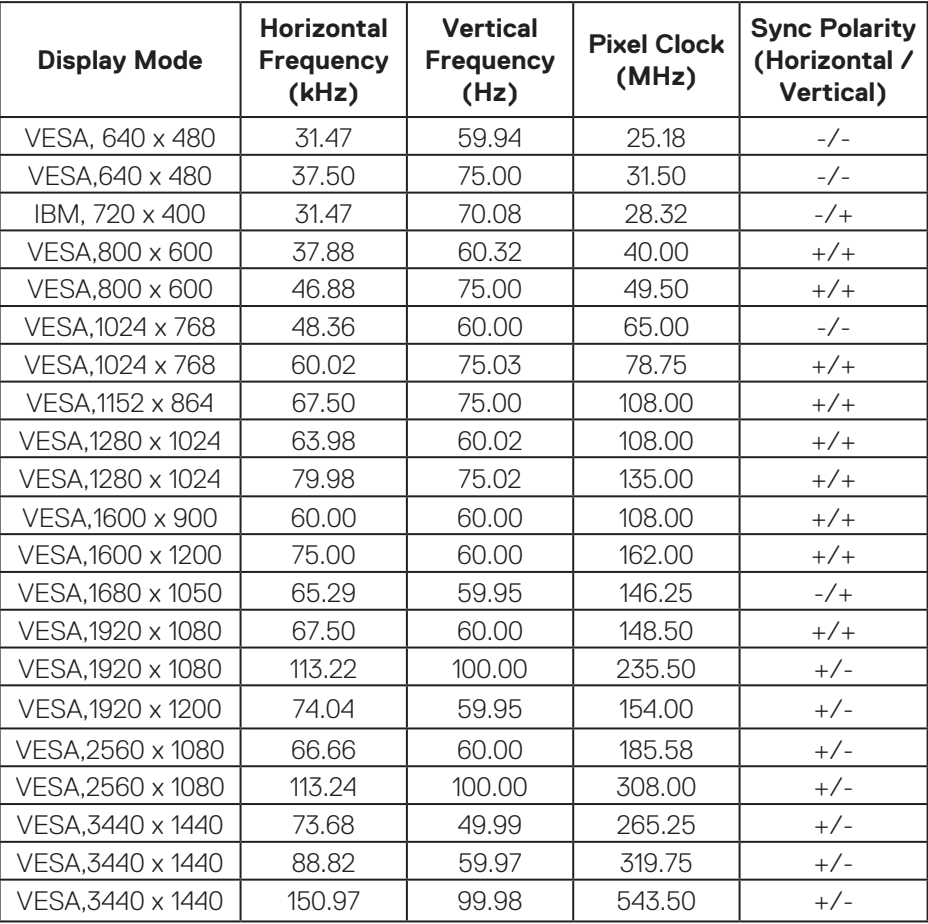

## **NOTE: This monitor supports AMD FreeSync.**

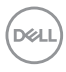

#### <span id="page-16-0"></span>**Electrical specifications**

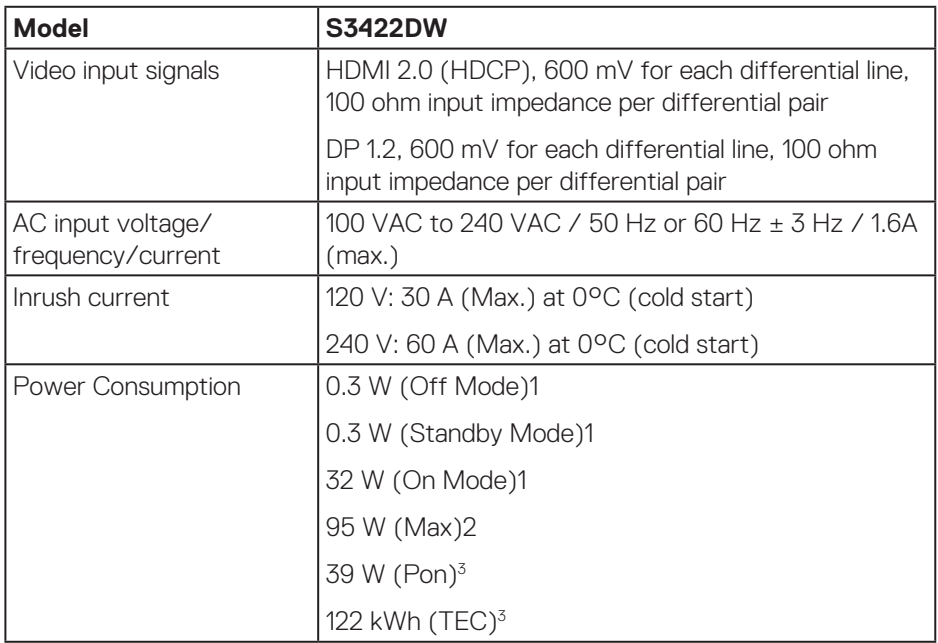

1 As defined in EU 2019/2021 and EU 2019/2013.

 $^{\rm 2}$  Max brightness and contrast setting with maximum power loading on all USB ports.

<sup>3</sup> Pon: Power consumption of On Mode measured with reference to Energy Star test method.

 TEC: Total energy consumption in kWh measured with reference to Energy Star test method.

This document is informational only and reflects laboratory performance. Your product may perform differently, depending on the software, components and peripherals you ordered and shall have no obligation to update such information. Accordingly, the customer should not rely upon this information in making decisions about electrical tolerances or otherwise. No warranty as to accuracy or completeness is expressed or implied.

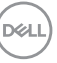

## <span id="page-17-0"></span>**Physical characteristics**

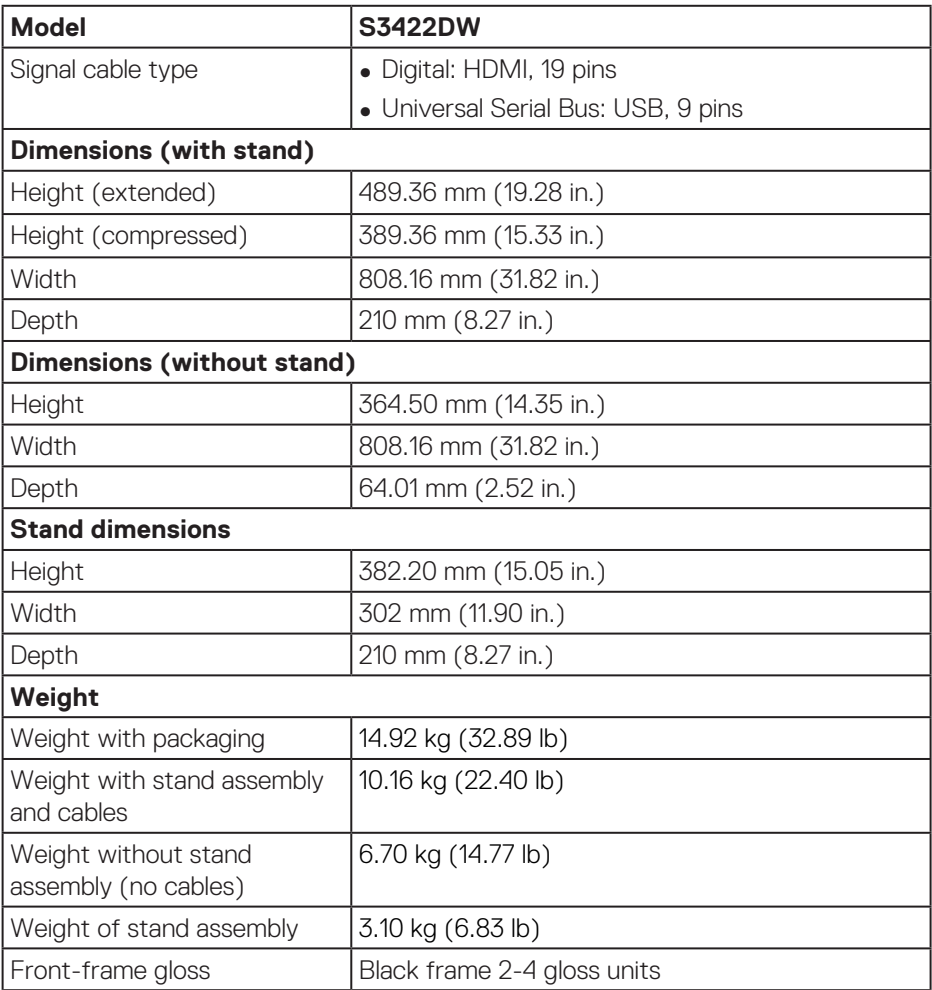

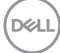

### <span id="page-18-0"></span>**Environmental characteristics**

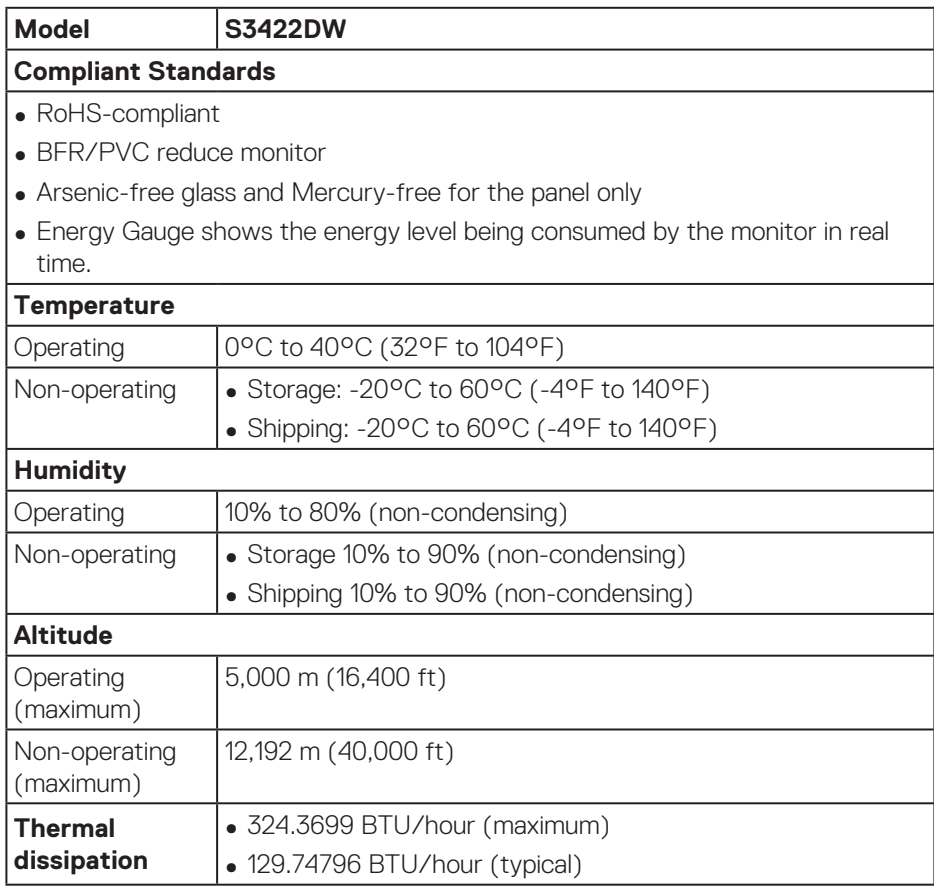

 $(\overline{DCL}$ 

## <span id="page-19-0"></span>**Plug and play capability**

You can install the monitor in any Plug and Play-compatible system. The monitor automatically provides the computer system with its Extended Display Identification Data (EDID) using Display Data Channel (DDC) protocols so the system can configure itself and optimize the monitor settings. Most monitor installations are automatic, you can select different settings if desired. For more information about changing the monitor settings, see [Operating your monitor](#page-30-2).

## **LCD monitor quality and pixel policy**

During the LCD Monitor manufacturing process, it is not uncommon for one or more pixels to become fixed in an unchanging state which are hard to see and do not affect the display quality or usability. For more information on Dell Monitor Quality and Pixel Policy, see Dell Support site at **[www.dell.com/support/](http://www.dell.com/support/monitors) [monitors](http://www.dell.com/support/monitors)**

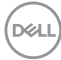

## <span id="page-20-0"></span>**Ergonomics**

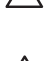

**CAUTION: Improper or prolonged usage of keyboard may result in injury.**

#### **CAUTION: Viewing the monitor screen for extended periods of time may result in eye strain.**

For comfort and efficiency, observe the following guidelines when setting up and

using your computer workstation:

- ∞ Position your computer so that the monitor and keyboard are directly in front of you as you work. Special shelves are commercially available to help you correctly position your keyboard.
- ∞ To reduce the risk of eye strain and neck/arm/back/shoulder pain from using the monitor for long periods of time, we suggest you to:
	- **1.** Set the distance of the screen between 20 to 28 in. (50 70 cm) from your eyes.
	- **2.** Blink frequently to moisten your eyes or wet your eyes with water after prolonged usage of the monitor.
	- **3.** Take regular and frequent breaks for 20 minutes every two hours.
	- **4.** Look away from your monitor and gaze at a distant object at 20 feet away for at least 20 seconds during the breaks.
	- **5.** Perform stretches to relieve tension in the neck, arm, back, and shoulders during the breaks.
- ∞ Make sure that the monitor screen is at eye level or slightly lower when you are sitting in front of the monitor.
- Adjust the tilt of the monitor, its contrast, and brightness settings.
- ∞ Adjust the ambient lighting around you (such as overhead lights, desk lamps, and the curtains or blinds on nearby windows) to minimize reflections and glare on the monitor screen.
- ∞ Use a chair that provides good lower-back support.
- ∞ Keep your forearms horizontal with your wrists in a neutral, comfortable position while using the keyboard or mouse.
- Always leave space to rest your hands while using the keyboard or mouse.
- ∞ Let your upper arms rest naturally on both sides.
- ∞ Ensure that your feet are resting flat on the floor.

DØLI

- ∞ When sitting, make sure that the weight of your legs is on your feet and not on the front portion of your seat. Adjust your chair's height or use a footrest if necessary to maintain a proper posture.
- ∞ Vary your work activities. Try to organize your work so that you do not have to sit and work for extended periods of time. Try to stand or get up and walk around at regular intervals.
- ∞ Keep the area under your desk clear of obstructions and cables or power cords that may interfere with comfortable seating or present a potential trip hazard.

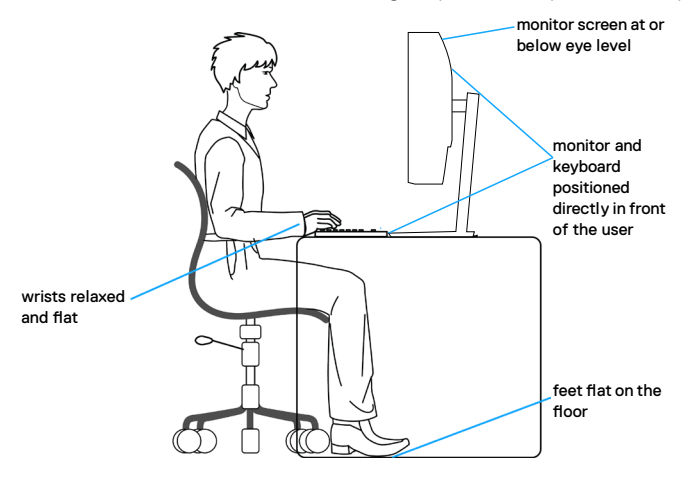

**D**<sup></sup>

## <span id="page-22-0"></span>**Handling and moving your display**

To ensure the monitor is handled safely when lifting or moving it, follow the guidelines mentioned below:

- Before moving or lifting the monitor, turn off your computer and the monitor.
- ∞ Disconnect all cables from the monitor.
- Place the monitor in the original box with the original packing materials.
- ∞ Hold the bottom edge and the side of the monitor firmly without applying excessive pressure when lifting or moving the monitor.

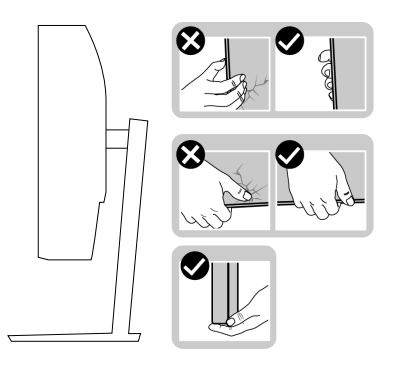

∞ When lifting or moving the monitor, ensure the screen is facing away from you and do not press on the display area to avoid any scratches or damage.

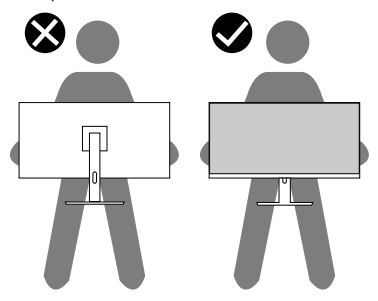

- When transporting the monitor, avoid any sudden shock or vibration to it.
- ∞ When lifting or moving the monitor, do not turn the monitor upside down while holding the stand base or stand riser. This may result in accidental damage to the monitor or cause personal injury.

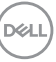

<span id="page-23-0"></span>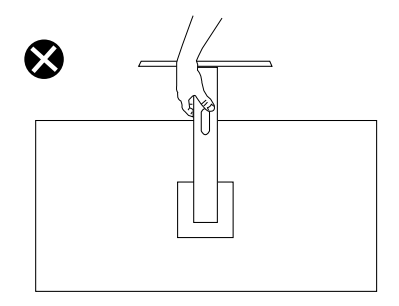

## **Maintenance guidelines**

#### **Cleaning your monitor**

**WARNING: Before cleaning the monitor, unplug the monitor power cable from the electrical outlet.**

#### **CAUTION: Read and follow the [Safety Instructions](#page-60-1) before cleaning the monitor.**

For best practices, follow the instructions in the list below while unpacking, cleaning or handling your monitor:

- To clean your screen, lightly dampen a soft, clean cloth with water. If possible, use a special screen-cleaning tissue or solution suitable for the antistatic coating. Do not use benzene, thinner, ammonia, abrasive cleaners or compressed air.
- Use a lightly-dampened cloth to clean the monitor. Avoid using detergent of any kind as some detergents leave a milky film on the monitor.
- If you notice white powder when you unpack your monitor, wipe it off with a cloth.
- Handle your monitor with care as the black-colored monitor may get scratched and show white scuff marks.
- To help maintain the best image quality on your monitor, use a dynamically changing screen saver and turn off your monitor when not in use.

**D&I** 

## <span id="page-24-0"></span>**Setting up the monitor**

## **Connecting the stand**

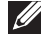

**NOTE: The stand is detached when the monitor is shipped from the factory.**

**NOTE: The following procedure is applicable for the stand that shipped with your monitor. If you are connecting a third-party stand, see the documentation that shipped with the stand.**

To attach the monitor stand:

- **1.** Follow the instructions on the flaps of carton to remove the stand from the top cushion that secures it.
- **2.** Connect the stand base to the stand riser.
- **3.** Open the screw handle on the stand base and tighten the screw to secure the stand riser to the stand base.
- **4.** Close the screw handle.

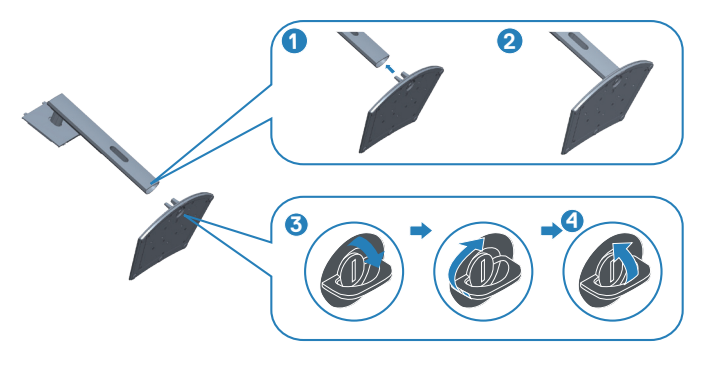

**5.** Slide the tabs on the stand assembly into the slots on the monitor and press the stand assembly down to snap it into place.

<span id="page-25-0"></span>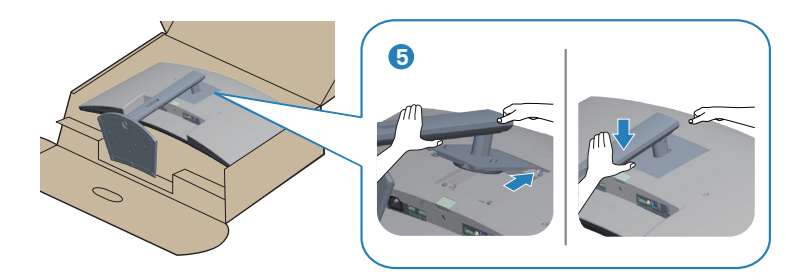

**6.** Place the monitor upright.

## **Connecting your monitor**

- **WARNING: Before you begin any of the procedures in this section, follow the [Safety Instructions](#page-60-1).**
- **NOTE: Do not connect all cables to the computer at the same time. It is recommend to route the cables through the cable-management slot before you connect them to the monitor.**

To connect your monitor to the computer:

- **1.** Turn off your computer and disconnect the power cable.
- **2.** Connect the HDMI or DP cable (optional purchase) from your monitor to the computer.
- **3.** Connect the USB upstream cable (shipped with your monitor) to an appropriate USB 3.0 port on your computer. (See [Bottom view](#page-11-1) for details.)
- **4.** Connect the USB 3.0 peripherals to the downstream USB 3.0 ports on the monitor.

### **Connecting the HDMI and USB 3.0 cable**

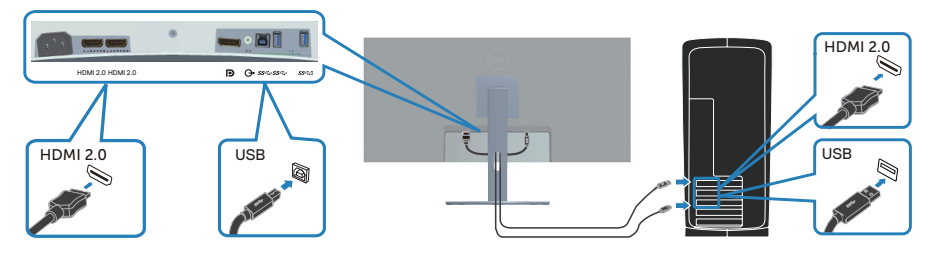

**5.** Connect the power cables from your computer and monitor into a wall outlet.

**D**ELI

## <span id="page-26-0"></span>**Organizing cables**

Use the cable-management slot to route the cables connected to your monitor.

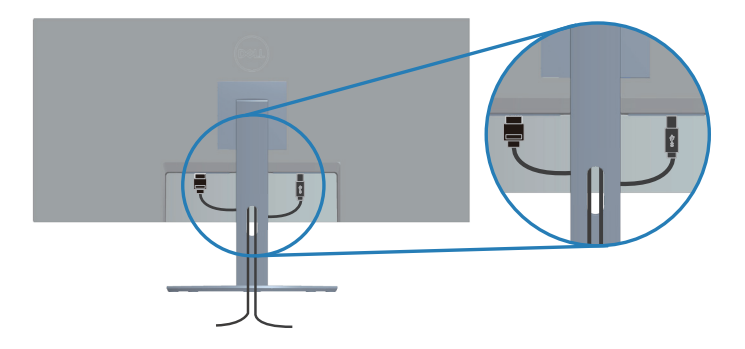

## **Securing your monitor using Kensington/Noble lock (optional)**

The security lock slot is located at the bottom of the monitor. (See Security lock slot)

For more information on using the Kensington/Noble lock (purchased separately), see the documentation that is shipped with the lock.

Secure your monitor to a table using the Kensington/Noble security lock.

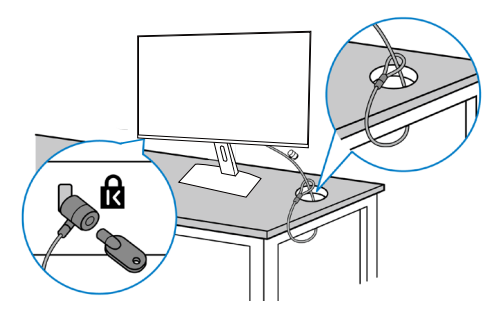

**NOTE: The image is for the purpose of illustration only. Appearance of the lock may vary.**

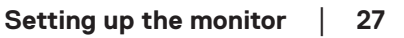

DØLI

## <span id="page-27-1"></span><span id="page-27-0"></span>**Removing the stand**

**NOTE: To prevent scratches on the screen when removing the stand, ensure that the monitor is placed on a soft and clean surface.**

**NOTE: The following procedure is applicable only for the stand that shipped with your monitor. If you are connecting a third-party stand, see the documentation that shipped with the stand.**

To remove the stand:

**1.** Place the monitor on a soft cloth or cushion at the edge of the desk.

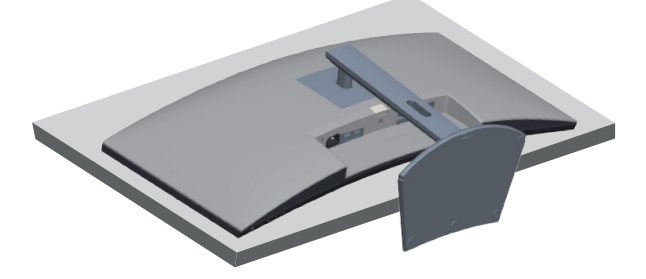

**2.** Press and hold the stand release button, and then lift the stand off the monitor.

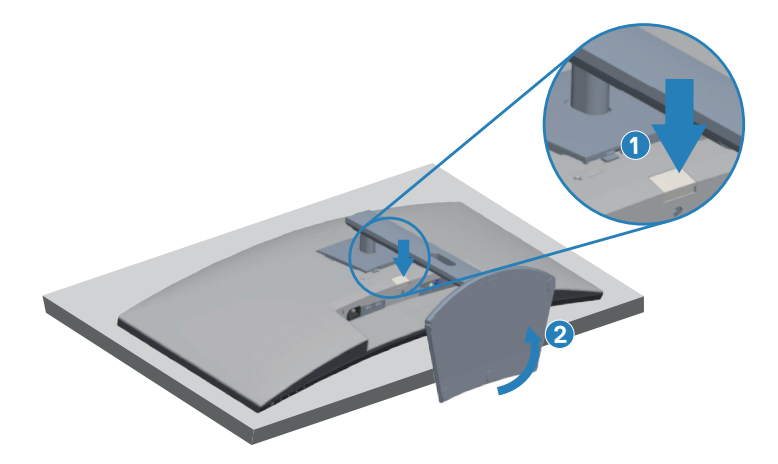

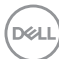

<span id="page-28-0"></span>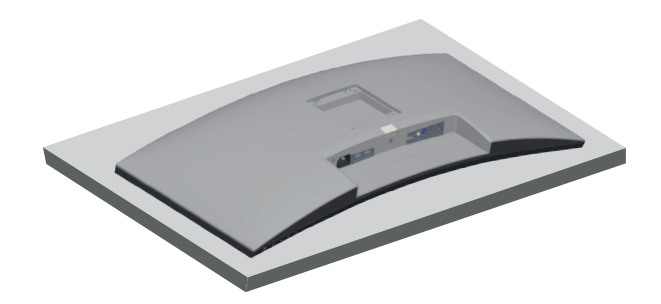

**Wall mounting (optional)**

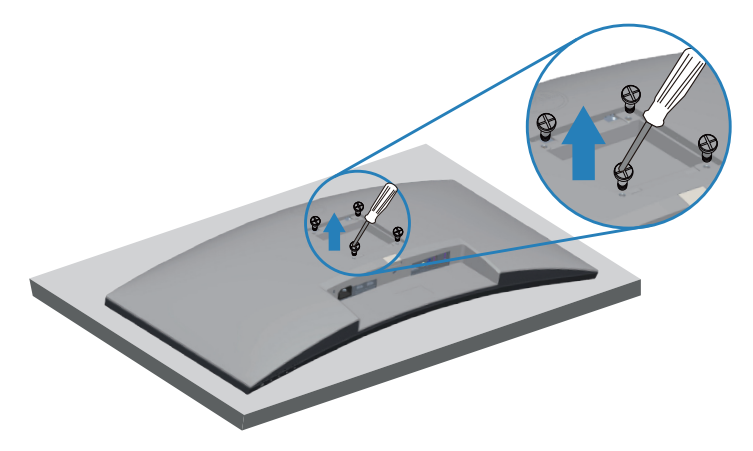

(Screw dimension: M4 x 10 mm).

See the documentation that shipped with the VESA-compatible wall mounting kit.

- **1.** Lay the monitor on a soft cloth or cushion at the edge of the desk.
- **2.** Remove the stand. See [Removing the stand](#page-27-1) for details.
- **3.** Remove the four screws that secure the panel to the monitor.
- **4.** Attach the mounting bracket from the wall mounting kit to the monitor.
- **5.** To mount the monitor on the wall, see the documentation that shipped with the wall mounting kit.

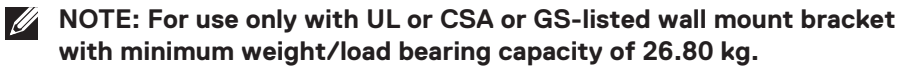

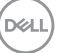

**NOTE: When using the display, fasten the LCD to a wall using a cord or chain that can support the weight of the monitor in order to prevent the monitor from falling. Installing must be done by a qualified technician, and please contact your supplier for more information**.

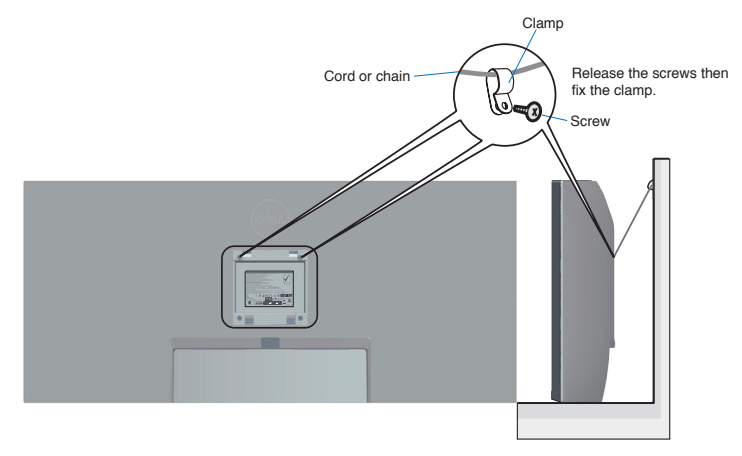

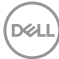

## <span id="page-30-2"></span><span id="page-30-0"></span>**Operating your monitor**

## **Power on the monitor**

Press the **b**utton to turn on the monitor.

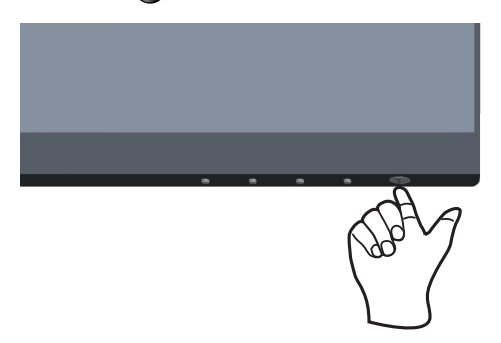

## <span id="page-30-1"></span>**Using the control buttons**

Use the control buttons at the bottom edge of the monitor to adjust the image being displayed.

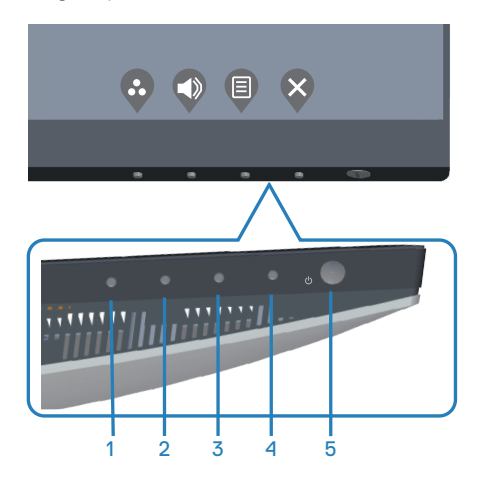

DELL

#### <span id="page-31-0"></span>**Control buttons**

The following table describes the control buttons:

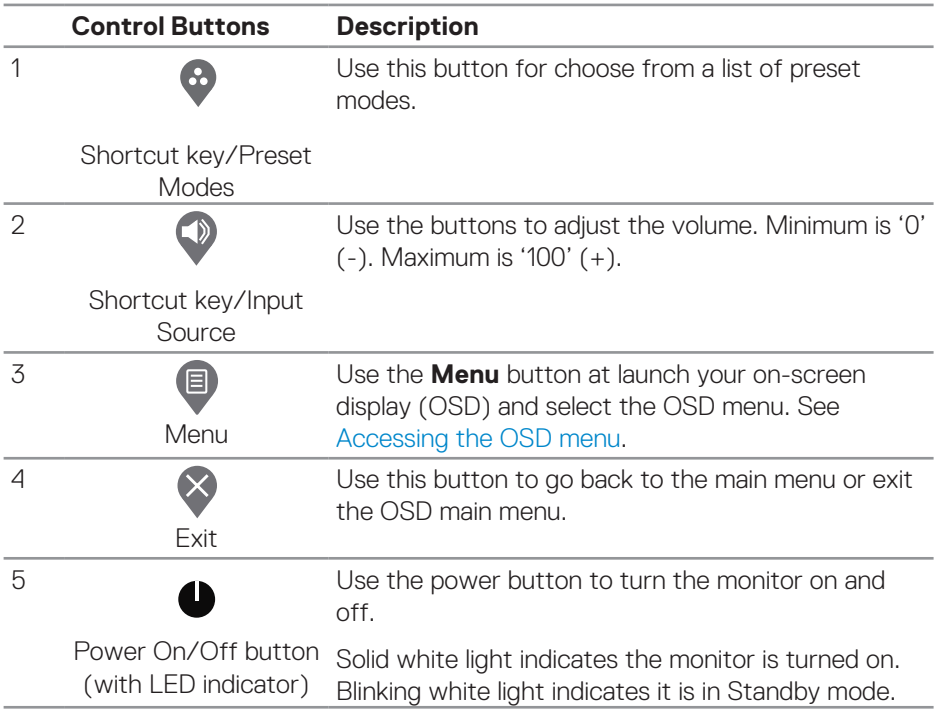

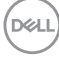

#### <span id="page-32-0"></span>**OSD controls**

Use the buttons on the bottom of the monitor to adjust the image settings.

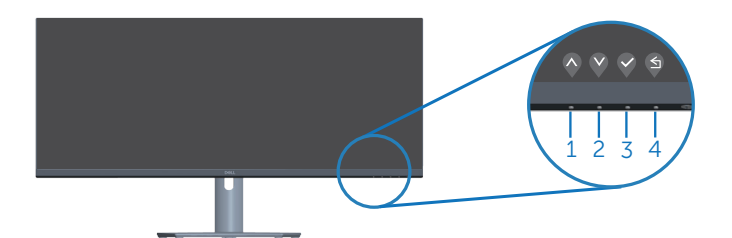

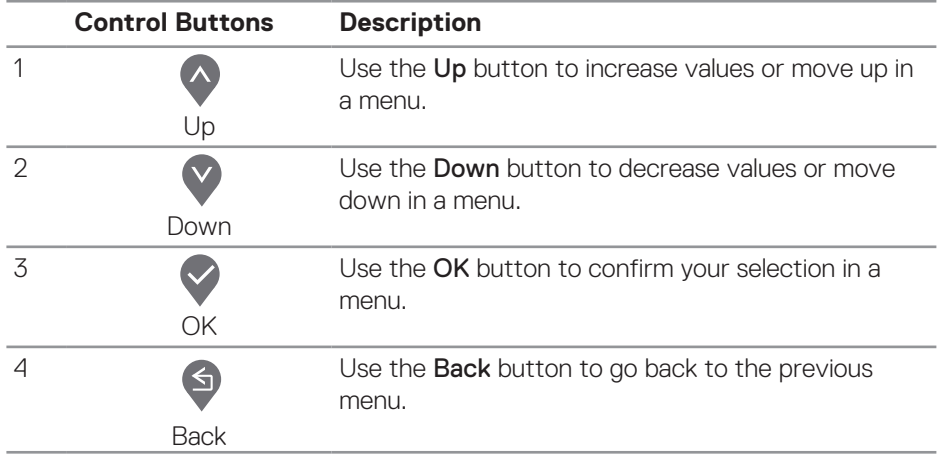

DELL

## <span id="page-33-0"></span>**Using the On-Screen Display (OSD) menu**

#### <span id="page-33-1"></span>**Accessing the OSD menu**

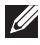

**NOTE: Any changes you make are automatically saved when you move to another menu, exit the OSD menu, or wait for the OSD menu to automatically close.**

**1.** Press the **b**utton to display the OSD main menu.

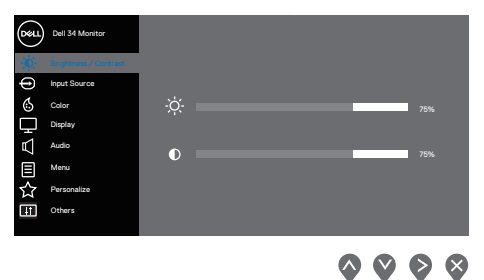

- **2.** Press the  $\lozenge$  and  $\lozenge$  buttons to move between the setting options. As you move from one icon to another, the option is highlighted.
- **3.** Press the  $\bigcirc$  or  $\bigcirc$  or  $\bigcirc$  button once to activate the highlighted option.
- **4.** Press  $\bigcirc$  and  $\bigcirc$  button to select the desired parameter.
- **5.** Press **a**nd then use the **a** and  $\bullet$  buttons, according to the indicators on the menu, to make your changes.
- **6.** Select the  $\bigcirc$  to return to previous menu or  $\bigcirc$  to accept and return to previous menu.

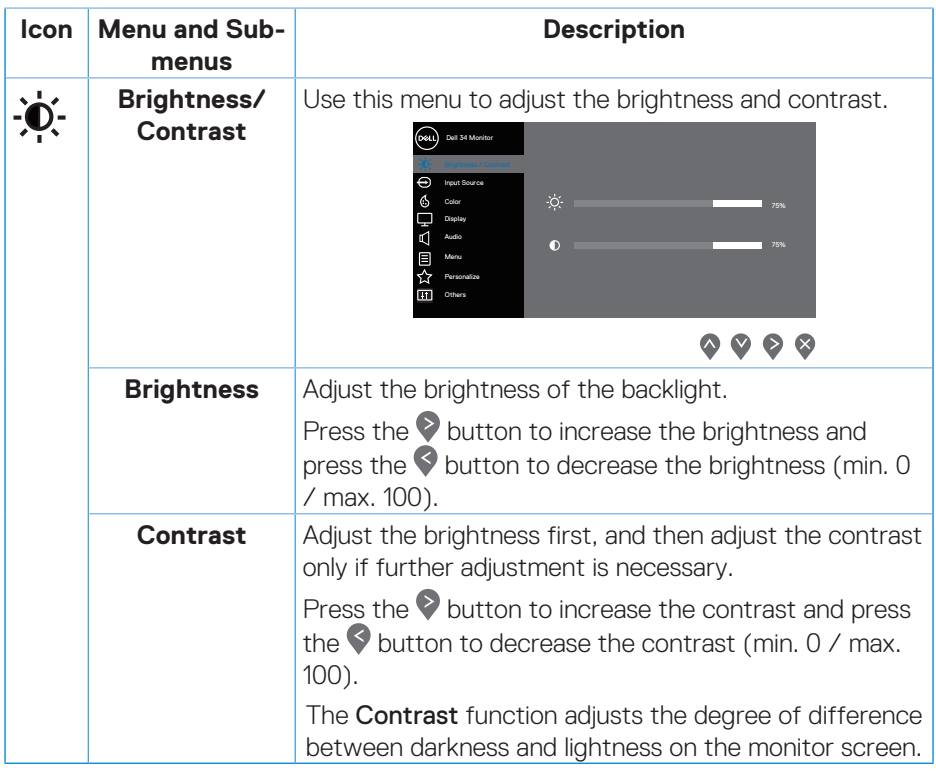

<span id="page-35-0"></span>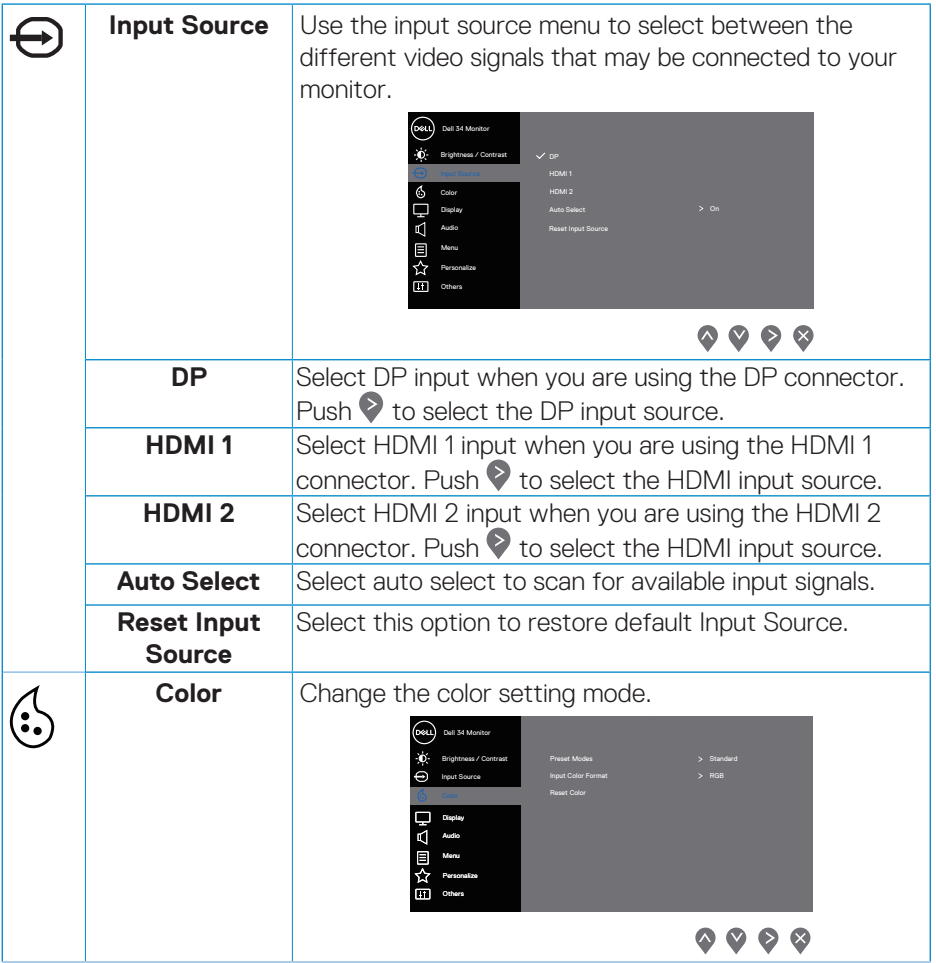

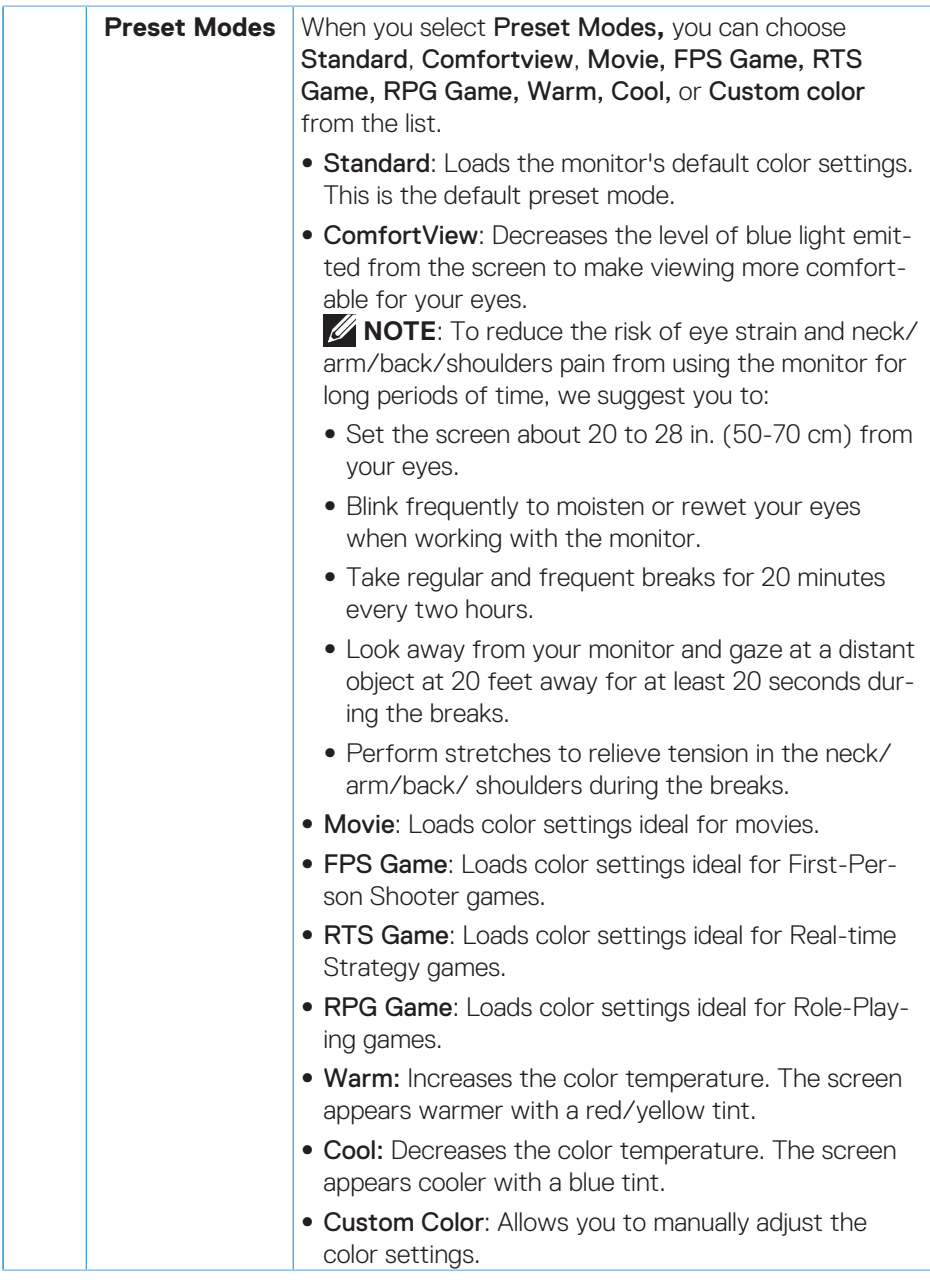

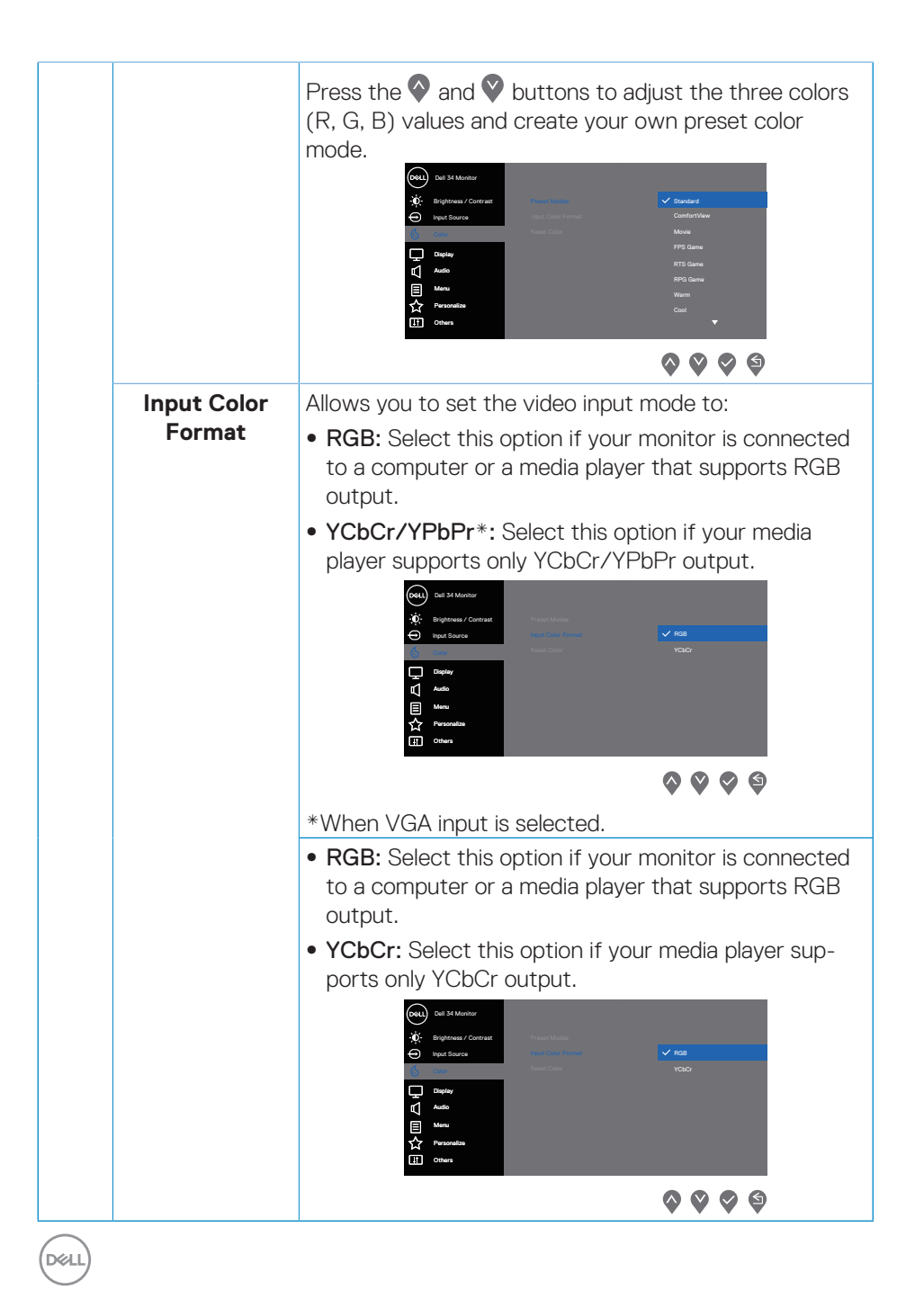

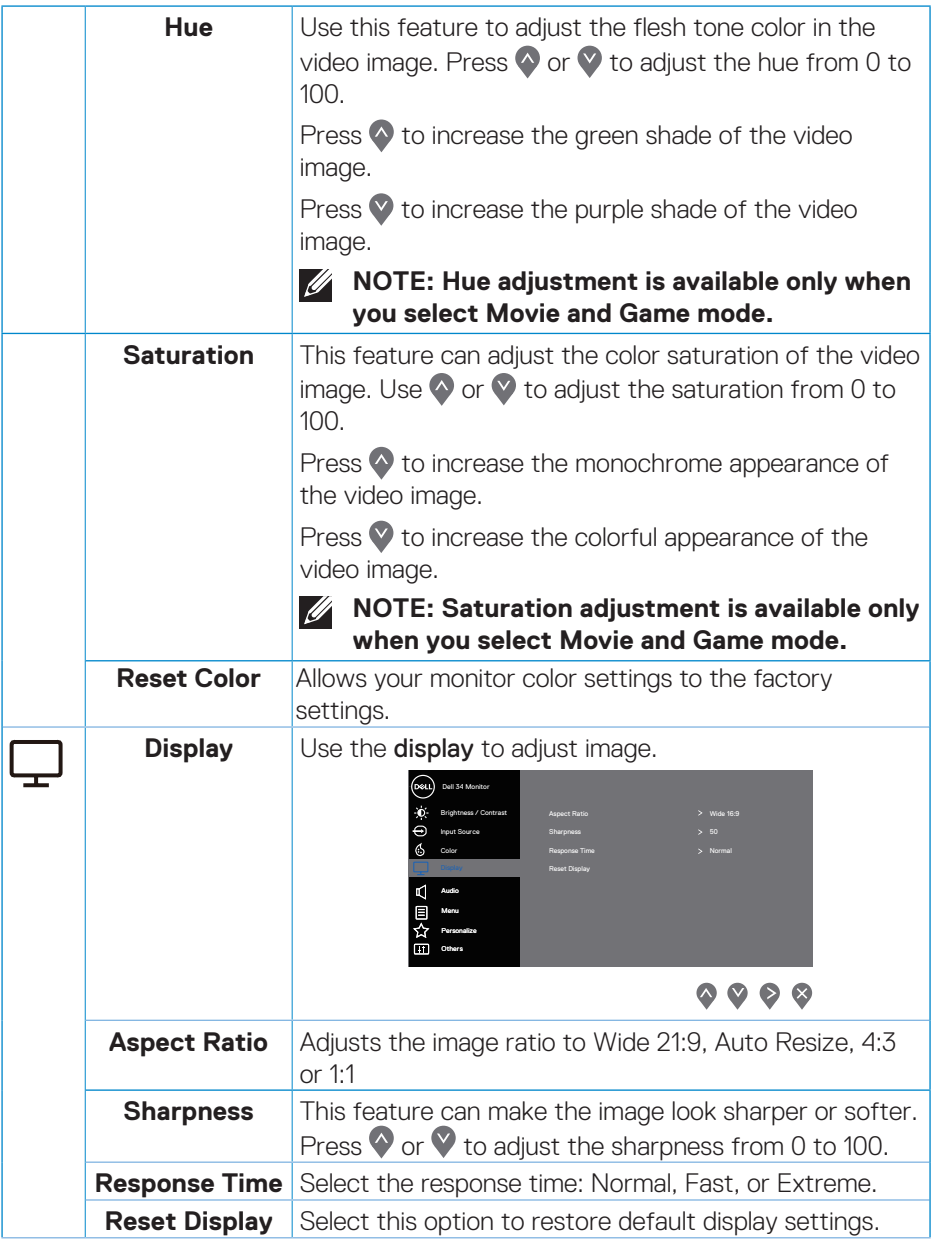

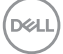

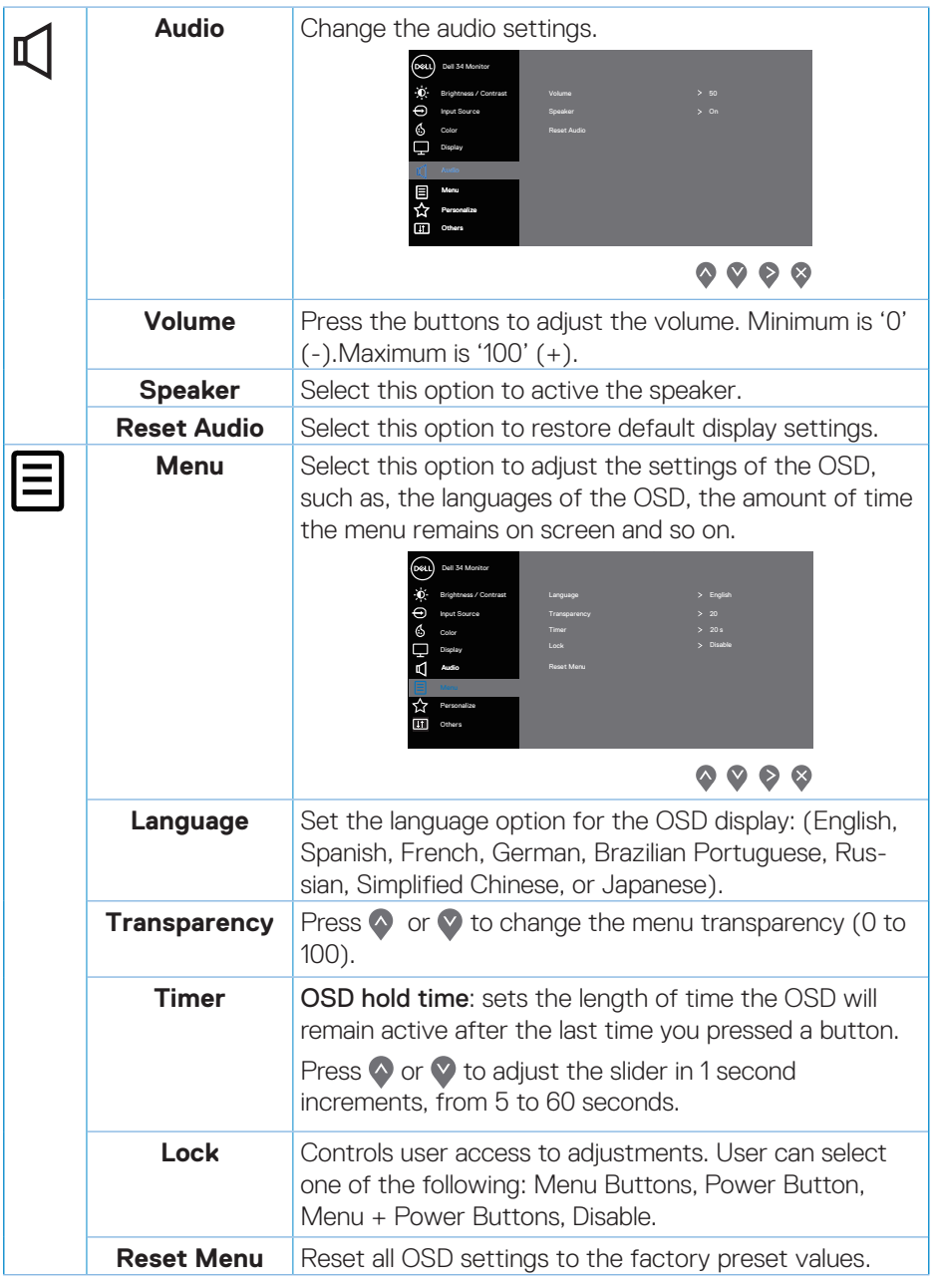

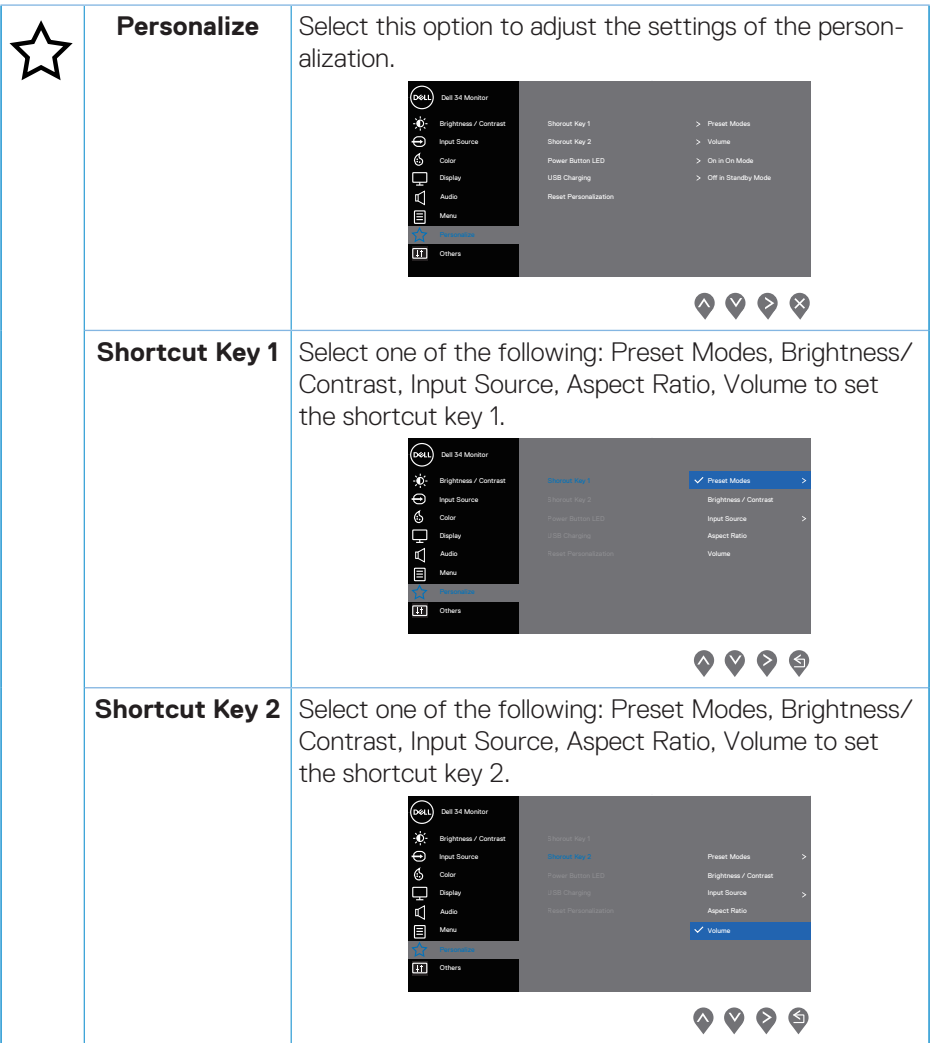

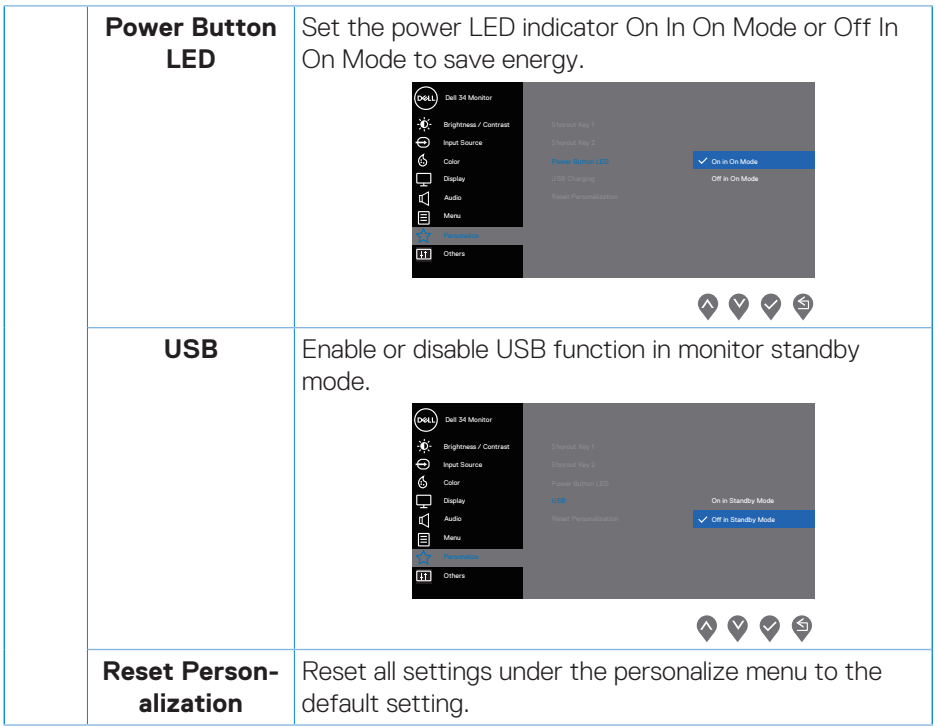

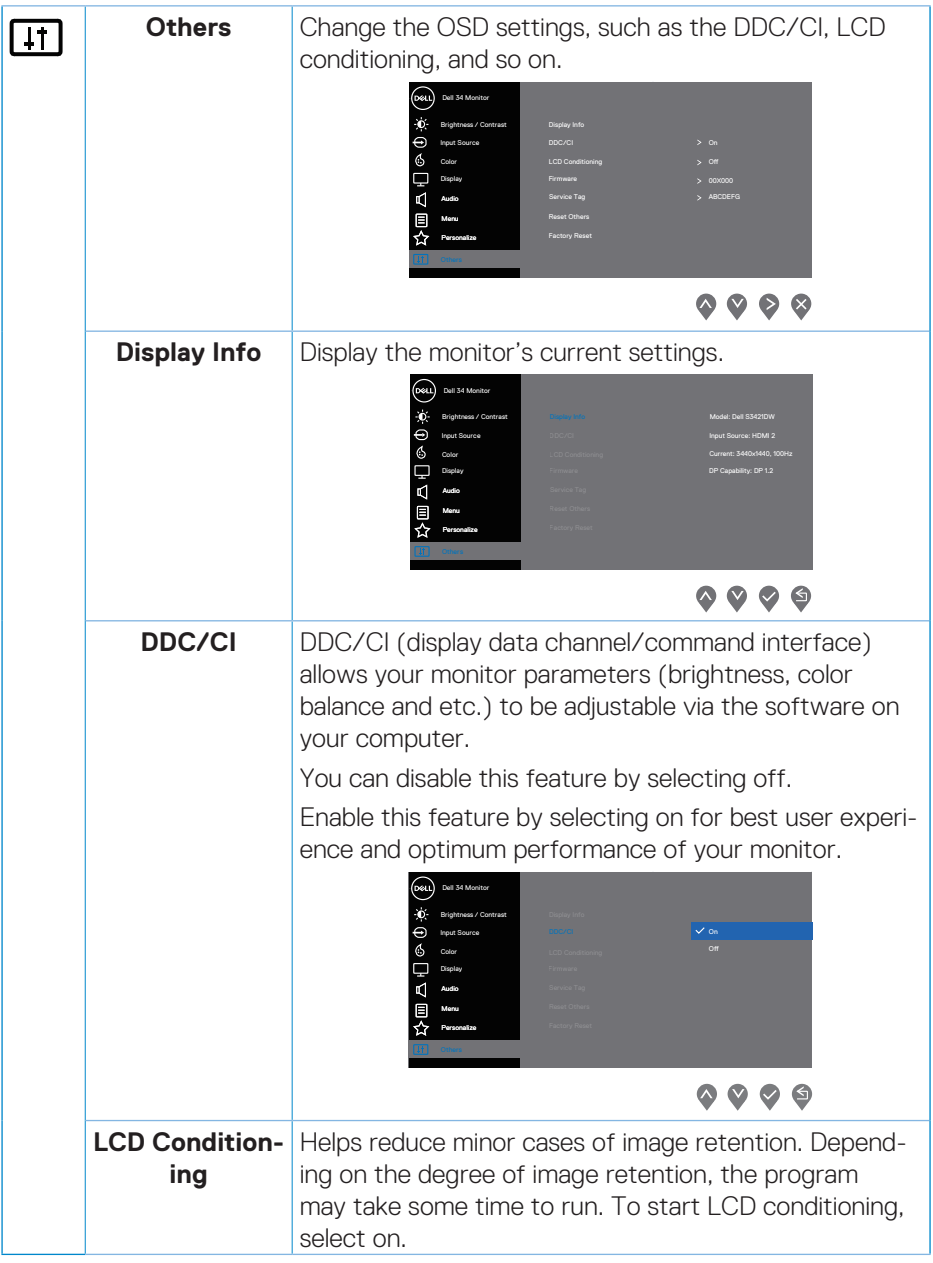

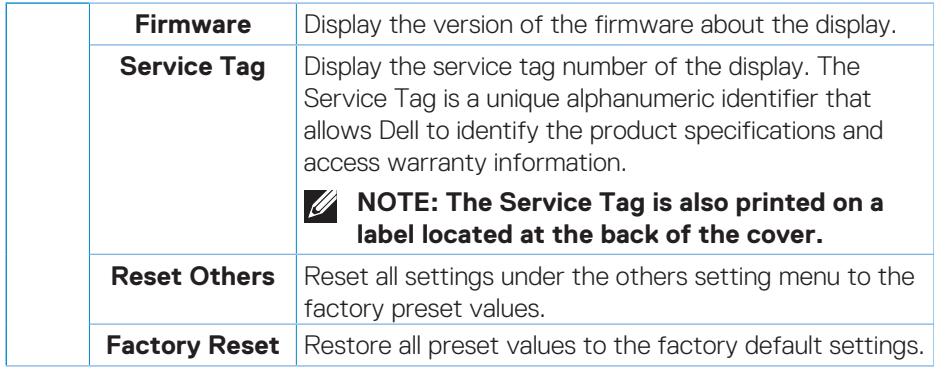

#### **NOTE: Your monitor has a built-in feature to automatically calibrate the brightness to compensate for LED aging.**

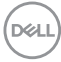

#### <span id="page-44-0"></span>**Menu and Power button lock**

Prevents users to access or change OSD menu settings on the display.

By default, the Menu and Power button lock setting is disabled.

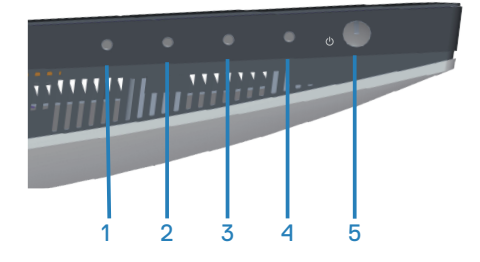

To access the lock menu, press and hold the Exit button (button 4) for four seconds. A lock menu appears at the bottom right corner of the display.

**NOTE: The lock menu can be accessed using this method when the Menu and Power buttons are in unlocked state.**

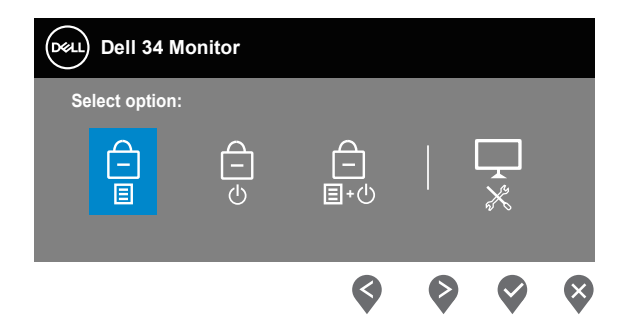

To access the unlock menu, press and hold the Exit button (button 4) for four seconds. An unlock menu appears at the bottom right corner of the display.

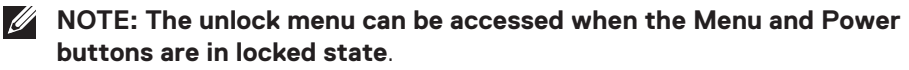

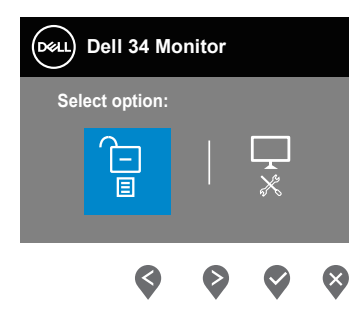

DØLI

There are three lock options.

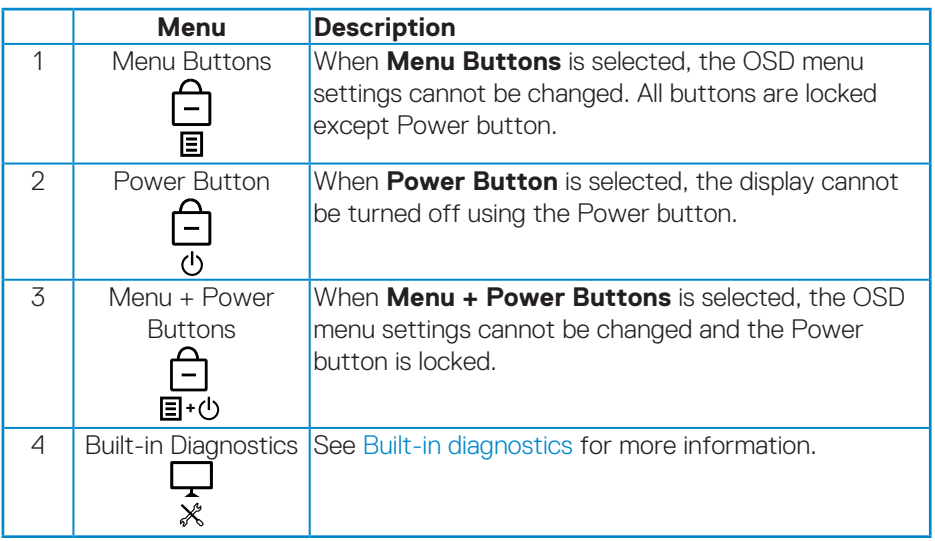

## **NOTE: To access the Lock or Unlock menu – Press and hold the Exit button (button 4) for four seconds.**

In the following scenarios, the  $\bigcirc$  icon appears at the center of the display:

- When Up button (button 1), Down button (button 2), Menu button (button 3), or Exit button (button 4) are pressed. This indicates the OSD menu buttons are in lock state.
- When the Power button (button 5) is pressed. This indicates the Power button is in lock state.
- When any one of the five buttons are pressed. This indicates OSD menu buttons and the Power button is in lock state.

#### **Unlocking the OSD menu and Power buttons**:

- **1.** Press and hold the Exit button (button 4) for four seconds. The unlock menu appears.
- **2.** Select the unlock icon  $\boxed{\Xi}$  to unlock the buttons on the display.

#### <span id="page-46-0"></span>**OSD warning messages**

When the monitor does not support a particular resolution mode, the following message is displayed:

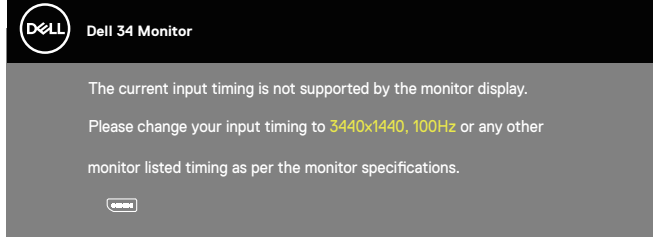

This means that the monitor cannot synchronize with the signal that it is receiving from the computer. See [Monitor specifications](#page-13-1) for the Horizontal and Vertical frequency ranges addressable by this monitor. Recommended mode is 3440 x 1440.

Before the **DDC/CI** function is disabled, the following message is displayed:

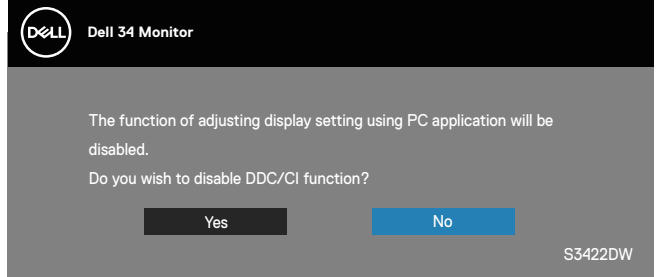

When the monitor enters the **Standby Mode**, the following message appears:

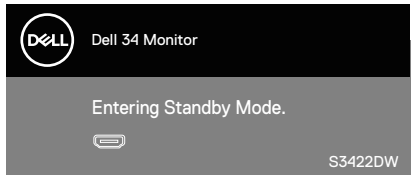

If you press any button other than the power button, the following messages will appear depending on the selected input:

**DEA** 

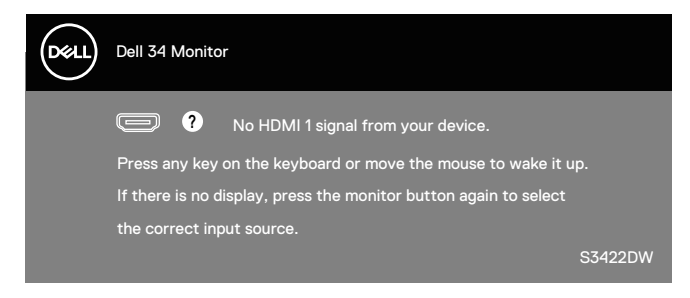

If an HDMI or DP cable is not connected, a floating dialog box as shown below appears. The monitor will enter Standby Mode after 4 minutes if left at this state.

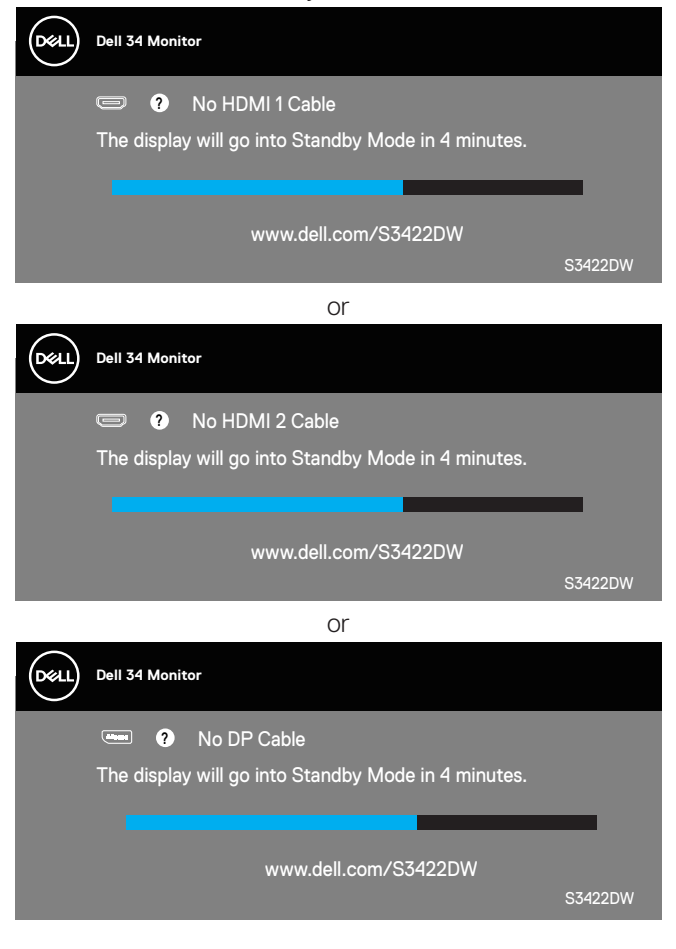

**D**<sup></sup>

The OSD functions only in the normal operation mode. When any button is pressed in the Active-off mode, the following message will be displayed:

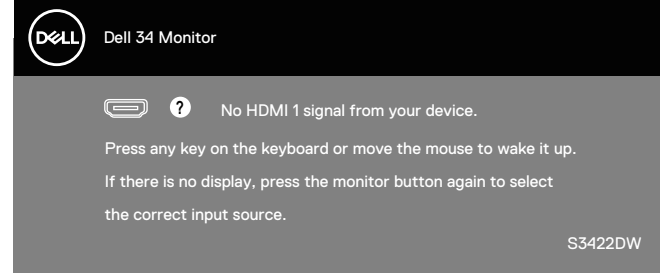

Activate the computer and the monitor to gain access to the OSD. See [Troubleshooting](#page-52-1) for more information.

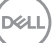

## <span id="page-49-0"></span>**Setting up your monitor**

#### **Setting the maximum resolution**

To set the maximum resolution for the monitor:

In Windows 7, Windows 8, Windows 8.1 and Windows 10:

- **1.** For Windows 8 and Windows 8.1 only, select the Desktop tile to switch to classic desktop.
- **2.** Right-click on the desktop and click **Screen Resolution**.
- **3.** Click the Dropdown list of the Screen Resolution and select **3440 x 1440**.
- **4.** Click **OK**.

If you do not see **3440 x 1440** as an option, you may need to update your graphics driver. Depending on your computer, complete one of the following procedures:

If you have a Dell desktop or portable computer:

• Go to **[www.dell.com/support](http://www.dell.com/support)**, enter your computer's Service Tag, and download the latest driver for your graphics card.

If you are using a non-Dell computer (portable or desktop):

- Go to the support site for your computer and download the latest graphic drivers.
- Go to your graphics card website and download the latest graphic drivers.

#### **If you have a Dell desktop or a Dell portable computer with internet access**

- Go to **[www.dell.com/support](http://www.dell.com/support)**, enter your service tag, and download the latest driver for your graphics card.
- **5.** After installing the drivers for your graphics adapter, attempt to set the resolution to **3440 x 1440** again.
- **NOTE: If you are unable to set the resolution to 3440 x 1440, please contact Dell to inquire about a graphics adapter that supports these resolutions.**

#### <span id="page-50-0"></span>**If you have a non Dell desktop, portable computer, or graphics card**

In Windows 7, Windows 8, Windows 8.1 and Windows 10:

- **1.** For Windows 8 and Windows 8.1 only, select the Desktop tile to switch to classic desktop.
- **2.** Right-click on the desktop and click **Personalization**.
- **3.** Click **Change Display Settings**.
- **4.** Click **Advanced Settings**.
- **5.** Identify your graphics controller supplier from the description at the top of the window (e.g. NVIDIA, ATI, Intel, and so on).
- **6.** Refer to the graphic card provider website for updated driver (for example, **[www.ATI.com](http://www.ATI.com)** OR **[www.AMD.com](http://www.NVIDIA.com)**).
- **7.** After installing the drivers for your graphics adapter, attempt to set the resolution to **3440 x 1440** again.

DELI

## <span id="page-51-0"></span>**Using the tilt and vertical extension**

**NOTE: These values are applicable to the stand that was shipped with your monitor. To set up with any other stand, see the documentation that shipped with the stand.**

#### **Tilt Extension**

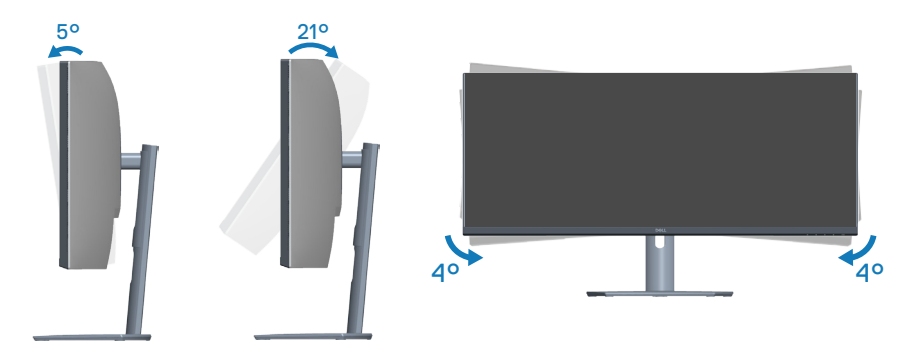

- **NOTE: The stand is detached when the monitor is shipped from the factory.**
- **NOTE: The slant angle of this monitor is between -4° and +4°, not allowing for pivot movements.**

#### **Vertical Extension**

**NOTE: The stand can be extended vertically up to 100 mm.** 

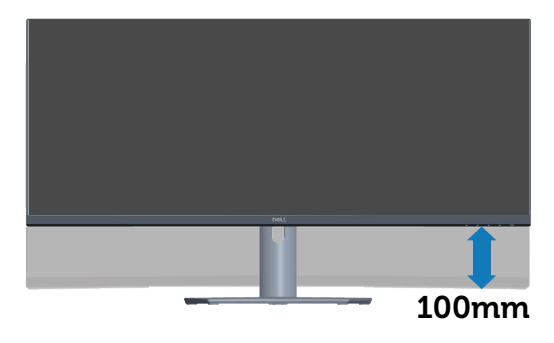

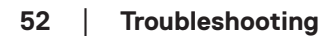

**D**&LI

## <span id="page-52-1"></span><span id="page-52-0"></span>**Troubleshooting**

**WARNING: Before you begin any of the procedures in this section, follow the [Safety Instructions](#page-60-1).**

## **Self-Test**

Your monitor provides a self-test feature that allows you to check if your monitor is functioning properly. If your monitor and computer are properly connected but the monitor screen remains dark, run the monitor self-test by performing the following steps:

- **1.** Turn off both your computer and the monitor.
- **2.** Disconnect all video cables from the monitor. This way, the computer doesn't have to be involved.
- **3.** Turn on the monitor.

If the monitor is working correctly, it detects that there is no signal and one of the following message appears. While in self-test mode, the power LED remains white.

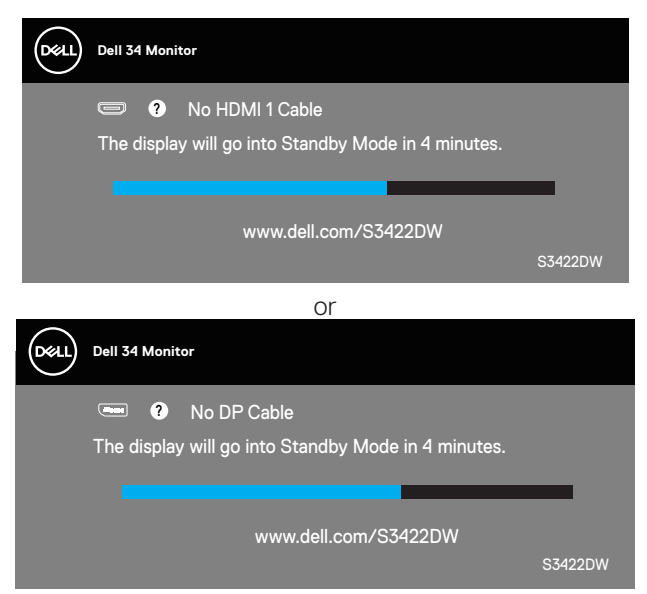

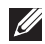

**NOTE: This box also appears during normal system operation, if the video cable is disconnected or damaged.**

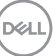

**4.** Turn off your monitor and reconnect the video cable; then turn on your computer and the monitor.

If your monitor remains dark after you reconnect the cables, check your video controller and computer.

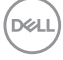

## <span id="page-54-0"></span>**Built-in diagnostics**

Your monitor has a built-in diagnostic tool that helps you determine if any screen abnormality you experience is an inherent problem with your monitor, or with your computer and video card.

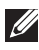

**NOTE: You can run the built-in diagnostics only when the video cable is unplugged and the monitor is in self-test mode.**

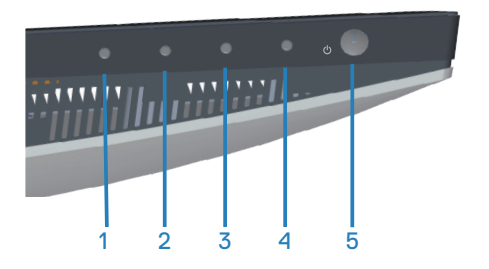

To run the built-in diagnostics:

- **1.** Ensure that the screen is clean (no dust particles on the surface of the screen).
- **2.** Unplug the video cable(s) from the back of the computer or monitor. The monitor then goes into the self-test mode.
- **3.** Press and hold the Exit button (button 4) for four seconds to enter the OSD lock/unlock menu.

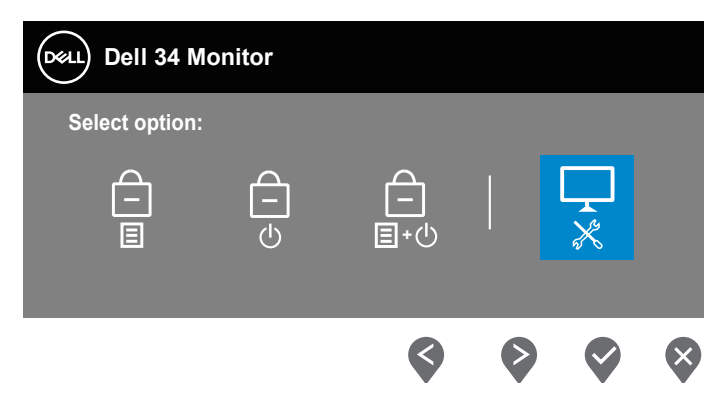

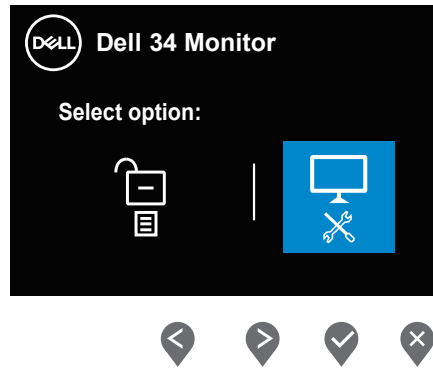

- **4.** Select the  $\sqrt{\frac{1}{x}}$  icon to run the built-in diagnostics.
- **5.** Carefully inspect the screen for abnormalities.
- **6.** Press the Up button (button 1) on the back cover again. The color of the screen changes to grey.
- **7.** Inspect the display for any abnormalties.
- **8.** Repeat step 6 and 7 to inspect the display in red, green, blue, black, white and text pattern screens.

The test is complete when the text pattern screen appears. To exit, press the Up button (button 1) again.

If you do not detect any screen abnormalties upon using the built-in diagnostic tool, the monitor is functioning properly. Check the video card and computer.

**D**<sup></sup>

## <span id="page-56-0"></span>**Common problems**

The following table contains general information about common monitor problems you might encounter and the possible solutions:

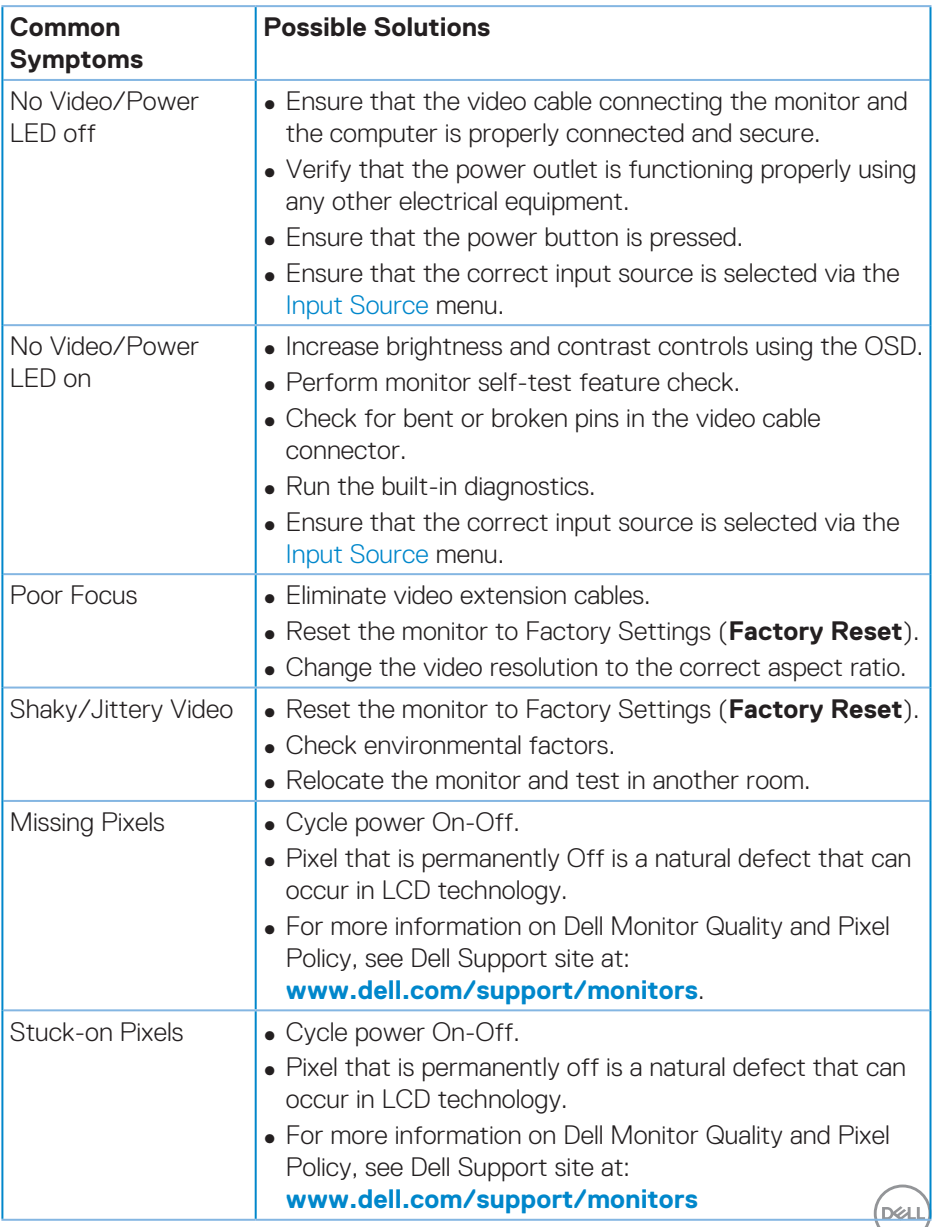

![](_page_57_Picture_217.jpeg)

 $(\overline{DCL}$ 

![](_page_58_Picture_62.jpeg)

![](_page_58_Picture_1.jpeg)

![](_page_59_Picture_130.jpeg)

## <span id="page-59-0"></span>**Product-specific problems**

 $(PELL)$ 

## <span id="page-60-0"></span>**Appendix**

## <span id="page-60-1"></span>**Safety Instructions**

**WARNING: Use of controls, adjustments, or procedures other than those specified in this documentation may result in exposure to shock, electrical hazards, and/or mechanical hazards.**

For information on safety instructions, see the **Safety Environment and Regulatory Information (SERI)**.

## **FCC notices (U.S. Only) and other regulatory information**

For FCC notices and other regulatory information, see the regulatory compliance website located at **[www.dell.com/regulatory\\_compliance](http://www.dell.com/regulatory_compliance)**

Please follow these safety instructions for best performance, and long life for your monitor:

- **1.** The socket-outlet shall be installed near the equipment and shall be easily accessible.
- **2.** The equipment can be installed on wall or ceiling mounting in horizontal position.
- **3.** The monitor is equipped with a three-pronged grounded plug, a plug with a third (Grounding) pin.
- **4.** Do not use this product near water.
- **5.** Read these instructions carefully. Keep this document for future reference. Follow all warnings and instructions marked on product.
- **6.** Excessive sound pressure from earphones and headphones can cause hearing loss. Adjustment of the equalizer to maximum increases the earphones and headphones output voltage and therefore the sound pressure level.

DØLI

## <span id="page-61-1"></span><span id="page-61-0"></span>**Contacting Dell**

**For customers in the United States, call 800-WWW-DELL (800-999-3355).**

![](_page_61_Picture_2.jpeg)

Dell provides several online and telephone-based support and service options. Availability varies by country and product, and some services may not be available in your area.

To get online Monitor support content:

**1.** Visit **[www.dell.com/support/monitors](http://www.dell.com/support/monitors)**

To contact Dell for sales, technical support, or customer service issues:

- **1.** Visit **[www.dell.com/support](http://www.dell.com/support)**
- **2.** Verify your country or region in the **Choose A Country/Region** drop-down menu at the bottom of the page.
- **3.** Click **Contact Us** on the left side of the page.
- **4.** Select the appropriate service or support link based on your need.
- **5.** Choose the method of contacting Dell that is convenient for you.

**EU product database for energy label and product information sheet**

**S3422DW: https://eprel.ec.europa.eu/qr/428231**

## <span id="page-62-0"></span>**Stability Hazard.**

The product may fall, causing serious personal injury or death. To prevent injury, this product must be securely attached to the floor/wall in accordance with the installation instructions.

A product may fall, causing serious personal injury or death. Many injuries, particularly to children, can be avoided by taking simple precautions such as:

ALWAYS use cabinets or stands or installation methods recommended by the manufacturer of the product set.

ALWAYS use furniture that can safely support the product.

ALWAYS ensure the product is not overhanging the edge of the supporting furniture.

ALWAYS educate children about the dangers of climbing on furniture to reach the product or its controls.

ALWAYS route cords and cables connected to your product so they cannot be tripped over, pulled or grabbed.

NEVER place a product in an unstable location.

NEVER place the product on tall furniture (for example, cupboards or bookcases) without anchoring both the furniture and the product to a suitable support.

NEVER place the product on cloth or other materials that may be located between the product and supporting furniture.

NEVER place items that might tempt children to climb, such as toys and remote controls, on the top of the product or furniture on which the product is placed.

If the existing product is going to be retained and relocated, the same considerations as above should be applied.

DØL